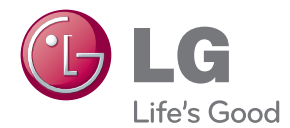

**Benutzerhandbuch**

# LED PROJEKTOR

Bevor Sie Ihren Projektor zum ersten Mal verwenden, lesen Sie aufmerksam dieses Handbuch. Bewahren Sie es sicher auf, um es auch später noch einmal zur Hand nehmen zu können.

PB62G

www.lg.com

# <span id="page-1-0"></span>**LIZENZEN**

Die unterstützten Lizenzen sind von Modell zu Modell verschieden. Weitere Informationen zu den Lizenzen erhalten Sie unter www.lg.com.

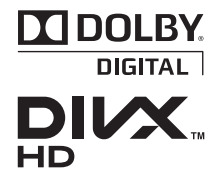

Hergestellt unter Lizenz von Dolby Laboratories. Dolby und das Doppel-D-Symbol sind Marken der Dolby Laboratories.

ÜBER DIVX-VIDEO: DivX® ist ein digitales Videoformat der Firma DivX, LLC, einem Tochterunternehmen der Rovi Corporation. Dieses Gerät ist offiziell DivX Certified® zur Wiedergabe von DivX-Videos. Weitere Informationen und Software-Tools zum Konvertieren von Dateien in das DivX-Format finden Sie unter divx.com.

ÜBER DIVX VIDEO-ON-DEMAND: Dieses DivX Certified® Gerät muss registriert werden, damit Sie gekaufte DivX Videoon-Demand-Inhalte (VOD) wiedergeben können. Um einen Registrierungscode zu erhalten, rufen Sie im Einstellungsmenü des Geräts den Bereich "DivX VOD" auf. Weitere Informationen darüber, wie Sie Ihre Registrierung abschließen, finden Sie unter vod.divx.com.

DivX Certified® zur Wiedergabe von DivX®-Videos bis zu HD 1080p, einschließlich Premium-Inhalte.

DivX®, DivX Certified® sowie die entsprechenden Logos sind Marken der Rovi Corporation oder ihrer Tochterunternehmen und werden unter Lizenz verwendet.

"Geschützt durch eines oder mehrere der folgenden US- Patente:

7,295,673; 7,460,668; 7,515,710; 7,519,274"

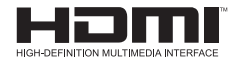

HDMI, das HDMI Logo und High-Definition Multimedia Interface sind Markenzeichen oder eingetragene Markenzeichen von HDMI Licensing LLC.

**Dieses Gerät erfüllt die EMC-Anforderungen an Haushaltgeräte (Klasse B) und wurde für den Heimgebrauch entwickelt. Dieses Gerät kann in allen Regionen verwendet werden.**

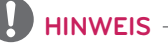

- Die Abbildung kann von Ihrem Projektor abweichen.
- y Das OSD-Menü (am Bildschirm angezeigtes Menü) Ihres Projektors kann sich leicht von dem in diesem Handbuch beschriebenen Menü unterscheiden.

# <span id="page-2-0"></span>**SICHERHEITSHINWEISE**

**Bitte beachten Sie die Sicherheitshinweise. Dadurch vermeiden Sie Unfälle und die unsachgemäße Nutzung des Projektors.**

**WARNING / CAUTION AVERTISSEMENT** RISK OF ELECTRIC SHOCK, DO NOT OPEN. RISQUE DE CHOC ÉLECTRIQUE, NE PAS OUVRIR

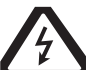

Das Blitzsymbol in einem gleichschenkligen Dreieck soll den Benutzer darauf aufmerksam machen, dass im

Gehäuse des Gerätes eine nicht isolierte "gefährliche Spannung" vorhanden ist, sodass die Gefahr eines Stromschlags besteht.

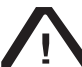

Das Ausrufezeichen in einem gleichschenkligen Dreieck soll den Benutzer darauf aufmerksam machen, dass die dem

Gerät beiliegende Dokumentation wichtige Betriebs- und Wartungsanweisungen enthält.

### **WARNUNG/VORSICHT**

- DAS GERÄT WEDER REGEN NOCH FEUCHTIGKEIT AUSSETZEN. ES BESTEHT BRAND- BZW. STROM-SCHLAGGEFAHR.

Lesen Sie diese Sicherheitshinweise. Bewahren Sie diese Sicherheitshinweise gut auf. Befolgen Sie alle Warnhinweise. Halten Sie sich an alle Anweisungen.

### **Innenraum-Aufstellung**

### **WARNUNG**

- Stellen Sie den Projektor niemals an einem Ort mit direkter Sonneneinstrahlung oder in der Nähe von Wärmequellen, wie z. B. Heizungen, Kaminen oder Öfen auf.
	- Es besteht Brandgefahr.
- Bewahren Sie keine brennbaren Stoffe wie Sprays in der Nähe des Projektors auf.
	- Es besteht Brandgefahr.
- Achten Sie darauf, dass sich Kinder nicht an den Projektor hängen oder daran klettern.
	- Der Projektor kann herunterfallen, was zu gefährlichen Verletzungen oder zum Tod führen kann.
- Stellen Sie den Projektor nicht auf Teppichen, Vorlegern oder an anderen Orten auf, an denen keine ausreichende Belüftung möglich, wie z. B. in Regalen oder in Schränken.
	- Andernfalls kann sich die Innentemperatur des Projektors erhöhen und einen Brand verursachen.
- Stellen Sie den Projektor nicht in der Nähe von Wasserdampf- oder Öldunstquellen, wie einem Luftbefeuchter, oder im Küchenbereich auf.
	- Es besteht Brand- oder Stromschlaggefahr.
- Stellen Sie den Projektor an einem möglichst staubfreien Ort auf.
	- Es besteht Brandgefahr.
- Betreiben Sie den Projektor nicht an feuchten Orten, wie z. B. in einem Badezimmer.
	- Es besteht Brand- oder Stromschlaggefahr.
- Achten Sie darauf, dass die Belüftungsschlitze nicht durch eine Tischdecke oder einen Vorhang verdeckt werden.
	- - Andernfalls erhöht sich die Innentemperatur des Projektors, was einen Brand auslösen kann.
- Der Abstand des Projektors zur Wand sollte mindestens 30 cm betragen.
	- - Andernfalls erhöht sich die Innentemperatur des Projektors, was einen Brand auslösen kann.

- Wenn Sie den Projektor auf einem Tisch aufstellen, achten Sie darauf, dass er nicht zu dicht an der Kante steht.
	- Der Projektor könnte herunterfallen, was zu Verletzungen und Schäden am Gerät führen könnte. Stellen Sie sicher, dass der Ständer, den Sie verwenden möchten, groß genug für den Projektor ist.
- Schalten Sie den Projektor aus, trennen Sie ihn vom Netzanschluss, und entfernen Sie alle Anschlüsse, bevor Sie den Projektor an einen anderen Ort transportieren.
	- Bei einem beschädigten Netzkabel besteht Brand- und Stromschlaggefahr.
- Stellen Sie den Projektor nicht auf eine instabile, vibrierende oder schräge Oberfläche auf.
	- Der Projektor könnte herunterfallen und Verletzungen verursachen.
- Achten Sie darauf, dass der Projektor beim Anschließen von externen Geräten nicht umkippt
	- Dies kann zu Verletzungen oder Schäden am Projektor führen.

### **Ein/Aus**

### **WARNUNG**

- Das Erdungskabel sollte angeschlossen werden.
	- Eine unsachgemäße Erdung kann bei einer elektrischen Überspannung Schäden am Projektor oder einen elektrischen Schlag verursachen. Wenn Der Projektor an einem Ort aufgestellt werden soll, an dem keine Erdung möglich ist, erwerben Sie einen Überlastungsschalter und verbinden Sie den Projektor mit der entsprechenden Steckdose. Erden Sie den Projektor nicht an einer Gas- oder Wasserleitung, einem Blitzableiter, einer Telefonleitung usw.
- Der Netzstecker muss vollständig in die Steckdose gesteckt werden.
	- Eine instabile Verbindung kann ein Feuer auslösen.
- Stellen Sie keine schweren Gegenstände auf das Netzkabel. Und stellen Sie den Projektor nicht auf das Netzkabel.
	- Sonst besteht Brand- und Stromschlaggefahr.
- Berühren Sie den Netzstecker niemals mit feuchten Händen.
- Sonst besteht Stromschlaggefahr. • Schließen Sie nicht zu viele Geräte
- gleichzeitig an ein Verlängerungskabel an
	- Eine Überhitzung kann Feuer auslösen.
- Entfernen Sie Staub oder Verunreinigungen im Umfeld von Steckdosen und Kontaktstiften von Netzsteckern. - Andernfalls besteht Brandgefahr.
- Um die Stromversorgung auszuschalten, ziehen Sie den für einen einfachen Zugriff positionierten Netzstecker heraus.

- Ziehen Sie das Kabel nur am Netzstecker heraus.
	- Ein beschädigter Draht im Kabel kann Feuer auslösen.
- Stellen Sie sicher, dass weder Stromkabel noch Steckdose beschädigt, manipuliert, stark geknickt, verdreht, verzogen, zusammengedrückt oder erwärmt wurden. Verwenden Sie keine lockere Steckdose
	- Es besteht Brand- oder Stromschlaggefahr.
- Halten Sie das Stromkabel von jeglichen Wärmequellen entfernt.
	- Die Beschichtung des Stromkabels könnte schmelzen, und es besteht Stromschlaggefahr.
- Stellen Sie den Projektor an einem Ort auf, an dem niemand über das Stromkabel oder den Stecker stolpern kann, so dass das Stromkabel oder der Stecker nicht beschädigt werden können.
	- Es besteht Brand- oder Stromschlaggefahr.
- Schalten Sie den Projektor nicht ein oder aus, indem Sie den Netzstecker einstecken oder ziehen. (Verwenden Sie das Stromkabel nicht als Ein- und Aus-Schalter.)
	- Es besteht Brand- oder Stromschlaggefahr.
- Berühren Sie das Ende des Netzkabels nicht mit einem leitenden Gegenstand, während der Netzstecker mit der Steckdose verbunden ist. Berühren Sie den Netzstecker nicht unmittelbar nach dessen Herausziehen aus der Steckdose.

Es besteht Stromschlaggefahr.

• Verwenden Sie nur das offizielle Stromkabel, welches von LG Electronics, Inc. bereitgestellt wird. Andere Stromkabel dürfen nicht verwendet werden

- Andernfalls besteht Brand- oder Stromschlaggefahr.

### **Während des Betriebs**

#### **WARNUNG**

- Stellen Sie keine Behälter mit Flüssigkeiten wie Vasen oder Blumentöpfe, Tassen, Kosmetikartikel, Chemikalien, Dekorationsartikel oder Kerzen usw. auf den Projektor.
	- Es besteht Brand- oder Stromschlaggefahr, die Gegenstände können herunterfallen und Verletzungen verursachen.
- Im Fall von Stoßeinwirkungen auf den Projektor oder Beschädigungen am Gehäuse muss der Projektor ausgeschaltet, der Netzstecker gezogen und ein autorisierter Kundendienst kontaktiert werden.
	- Andernfalls besteht Brand- und Stromschlaggefahr.
- Führen Sie keine Metallteile wie Münzen, Haarklemmen oder ähnliches und keine brennbaren Stoffe wie Papier oder Streichhölzer in den Projektor ein.
	- Es besteht Brand- oder Stromschlaggefahr.
- Sollten Flüssigkeiten in den Projektor eindringen oder Fremdkörper in den Projektor fallen, muss der Projektor ausgeschaltet, der Netzstecker gezogen und der LG Electronics-Kundendienst kontaktiert werden - Andernfalls besteht Brand- oder Stromschlaggefahr.
- Achten Sie darauf, dass beim Austausch der Batterien aus der Fernbedienung die Batterien nicht von Kindern verschluckt werden. Bewahren Sie die Batterien außerhalb der Reichweite von Kindern auf.
	- Falls ein Kind eine Batterie verschlucken sollte, verständigen sofort einen Arzt.
- Öffnen Sie niemals die Abdeckungen des Projektors. Es besteht erhöhte Stromschlaggefahr.
- Schauen Sie bei eingeschaltetem Projektor niemals direkt in das Objektiv. Das starke Licht kann Ihre Augen beschädigen.
- Bei eingeschalteter Lampe oder kurz nach dem Ausschalten sollten Belüftung und Lampe nicht berührt werden, da diese sehr heiß werden.
- Im Fall von freigesetztem Gas berühren Sie auf keinen Fall die Steckdose. Öffnen Sie die Fenster zur Belüftung. - Durch Funkenschlag kann ein Brand entstehen.
- Berühren Sie während eines Gewitters niemals den Projektor oder das Stromkabel.
	- Es besteht Stromschlaggefahr.
- Verwenden Sie den Projektor nicht in der Nähe eines elektronischen Geräts, das ein starkes Magnetfeld erzeugt.
- Bewahren Sie die Vinylverpackung des Projektors außerhalb der Reichweite von Kindern auf.
	- Andernfalls besteht Erstickungsgefahr.
- Verwenden Sie die 3D-Brille nur. wenn Sie auch einen 3D-Film wiedergeben.
- Berühren Sie den Projektor nicht über eine längere Zeit, wenn dieser eingeschaltet ist.
- Wenn Sie ein Spiel spielen, indem Sie eine Spielkonsole mit einem Projektor verbinden, wird ein Abstand von mehr als viermal die Anzeigendiagonale empfohlen.
- Stellen Sie sicher, dass das Verbindungskabel lang genug ist. Andernfalls könnte das Gerät herunterfallen und Verletzungen oder einen Geräteschaden verursachen.
- Beschädigen Sie die Vorderseite oder die Seiten der Anzeige nicht mit einem harten Gegenstand, z. B. aus Metall, und verkratzen Sie die Anzeige nicht.
	- Dies kann zur Beschädigung der Anzeige führen.

- Stellen Sie keinen schweren Gegenstand auf den Projektor. Er könnte herunterfallen und Verletzungen hervorrufen.
- Achten Sie darauf, dass das Objektiv während des Transports nicht beschädigt wird.
- Berühren Sie niemals das Objektiv. Das Objektiv könnte beschädigt werden.
- y Verwenden Sie keine scharfen Werkzeuge wie Messer oder Hammer für den Umgang mit dem Projektor, dadurch kann das Gehäuse beschädigt werden.
- **Erscheint kein Bild auf der Projekti**onsfläche, schalten Sie den Projektor aus, ziehen Sie den Netzstecker, und kontaktieren Sie einen autorisierten Kundendienst.
	- Andernfalls besteht Brand- und Stromschlaggefahr.
- Lassen Sie keine Gegenstände auf den Projektor fallen, und üben Sie keinen festen Druck aus.
	- Dies kann zu Verletzungen oder Schäden am Projektor führen.
- Der Abstand zwischen Ihren Augen und der Projektionsfläche sollte ungefähr 5 bis 7 mal so lang sein wie die Diagonale der Projektionsfläche.
	- Wenn Sie über einen längeren Zeitraum in einem zu geringen Abstand auf die Bildwand schauen, kann dies Ihre Sehschärfe beeinträchtigen.

### **Reinigung**

#### **WARNUNG**

- y Besprühen Sie den Projektor zur Reinigung auf keinen Fall mit Wasser. Lassen Sie kein Wasser in den Projektor eindringen, und achten Sie darauf, dass der Projektor trocken bleibt.
	- Es besteht Brand- und Stromschlaggefahr
- Wenn vom Projektor Rauch oder ungewöhnliche Gerüche ausgehen oder Fremdkörper in den Projektor gefallen sind, schalten Sie den Projektor aus, ziehen Sie den Netzstecker und kontaktieren Sie den LG Electronics-Kundendienst.
	- Andernfalls besteht Brand- oder Stromschlaggefahr.
- Verwenden Sie zur Reinigung des Objektivs ein Druckluftspray, weiches Tuch oder einen mit Objektivreinigungsflüssigkeit oder Alkohol getränkten Baumwolltupfer, um Staub oder Flecken von der vorderen Linse des Projektionsobjektivs zu entfernen.

#### **VORSICHT**

- Nehmen Sie einmal im Jahr Kontakt zu ihrem Kundendienst auf, um die Innenteile des Projektors reinigen zu lassen.
	- Wird das verschmutzte Innere des Projektors über einen längeren Zeitraum nicht gereinigt, besteht Brandgefahr oder der Projektor wird beschädigt.
- Ziehen Sie vor der Reinigung der Kunststoffteile (z. B. des Gehäuses) zuerst den Netzstecker. Verwenden Sie ein weiches Tuch. Benutzen Sie weder Sprühflaschen noch nasse Tücher. Verwenden Sie für die Reinigung der Plastikteile wie dem Projektorgehäuse keine Reinigungsflüssigkeiten oder für Autos oder in der Industrie verwendete Reinigungsmittel, aggressive Mittel oder Wachs, Benzol, Alkohol usw.; solche Mittel können das Gerät beschädigen.
	- Es besteht Brand- und Stromschlaggefahr oder die Gefahr, dass das Gerät beschädigt wird (Verformungen, Korrosion).

### **Sonstiges**

#### **WARNUNG**

- Nur ein qualifizierter Techniker darf den Projektor demontieren oder Änderungen am Gerät vornehmen. Setzen Sie sich mit Ihrem Händler oder Kundendienst in Verbindung, wenn eine Inspektion oder eine Reparatur durchgeführt werden muss.
	- Andernfalls besteht Brand- oder Stromschlaggefahr.
- Leere Batterien müssen ordnungsgemäß entsorgt werden. - Andernfalls kann es zu einer
	- Explosion oder einem Brand kommen.
- Die Entsorgungsart kann sich je nach Land und Region unterscheiden. Der Akkusatz muss gemäß den entsprechenden Anweisungen entsorgt werden.
- Werfen Sie den Akku nicht und bauen Sie ihn nicht auseinander. -Andernfalls kann es aufgrund eines Akkuschadens zu einem Brand oder einer Explosion kommen.
- y Benutzen Sie immer von LG Electronics genehmigte und zertifizierte Akkus.
	- Andernfalls kann es zu einem Brand oder einer Explosion kommen.
- Lagern Sie den Akku nicht in der Nähe von Metallobjekten wie Schlüssel oder Büroklammern.
- Überstrom kann einen schnellen Anstieg der Temperatur verursachen, der zu einem Brand oder Verbrennungen führen kann.
- Lagern Sie den Akku nicht in der Nähe von Wärmequellen wie Heizgeräte.
	- Dies kann zu einem Brand führen oder das Gerät beschädigen.
- Lagern Sie ihn nicht bei Temperaturen über 60 °C oder bei hoher Luftfeuchtigkeit.
- Bewahren Sie den Akku außerhalb der Reichweite von Kindern auf. - Dies kann Verletzungen verursachen oder das Gerät beschädigen.
- Stellen Sie sicher, dass der Akku ordnungsgemäß eingesetzt wurde.
- Falscher Austausch von Akkus kann zu Bränden führen.

### **VORSICHT**

• Ziehen Sie den Netzstecker, wenn der Projektor längere Zeit nicht im Gebrauch ist.

- Ein Einstauben des Gerätes kann zu Überhitzung führen, korrodierte Isolierungen können einen Stromschlag hervorrufen, und bei elektrischer Überspannung besteht Brandgefahr.

- Verwenden Sie nur den angegebenen Batterietyp.
	- Andernfalls besteht durch Überhitzung oder auslaufende Batterien Stromschlaggefahr.

# **Inhaltsverzeichnis**

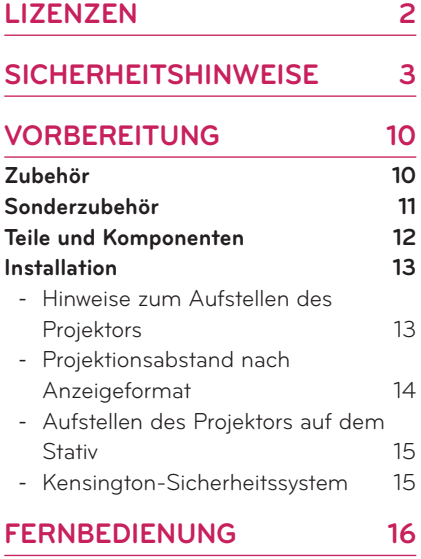

### **[PROJEKTOR VERWENDEN](#page-17-0) 18**

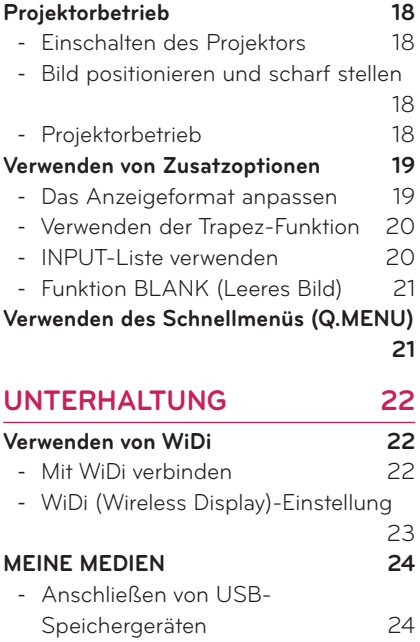

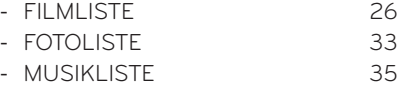

- [DATEI-BROWSER](#page-36-0) 37

### **[3D-FUNKTION](#page-38-0) 39**

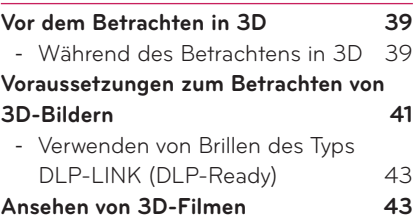

### **[EINSTELLUNGEN ANPASSEN](#page-43-0)**

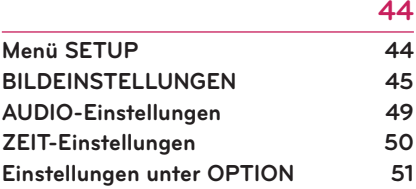

### **HERSTELLEN VON VERBIND-**<br>
1931 **[UNGEN](#page-52-0) 53**

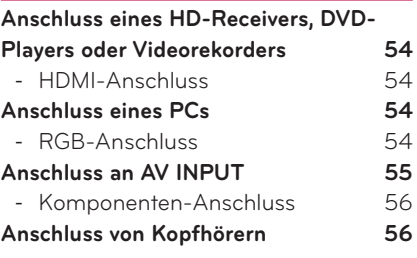

### **[WARTUNG](#page-56-0) 57**

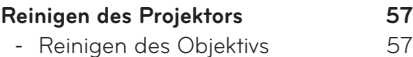

- [Reinigung des Projektorgehäuses](#page-56-0) 57
- **[TECHNISCHE DATEN](#page-57-0) 58**

# <span id="page-9-0"></span>**VORBEREITUNG**

# **Zubehör**

Überprüfen Sie das zum Lieferumfang gehörende Zubehör. Die Abbildungen können vom eigentlichen Produkt abweichen.

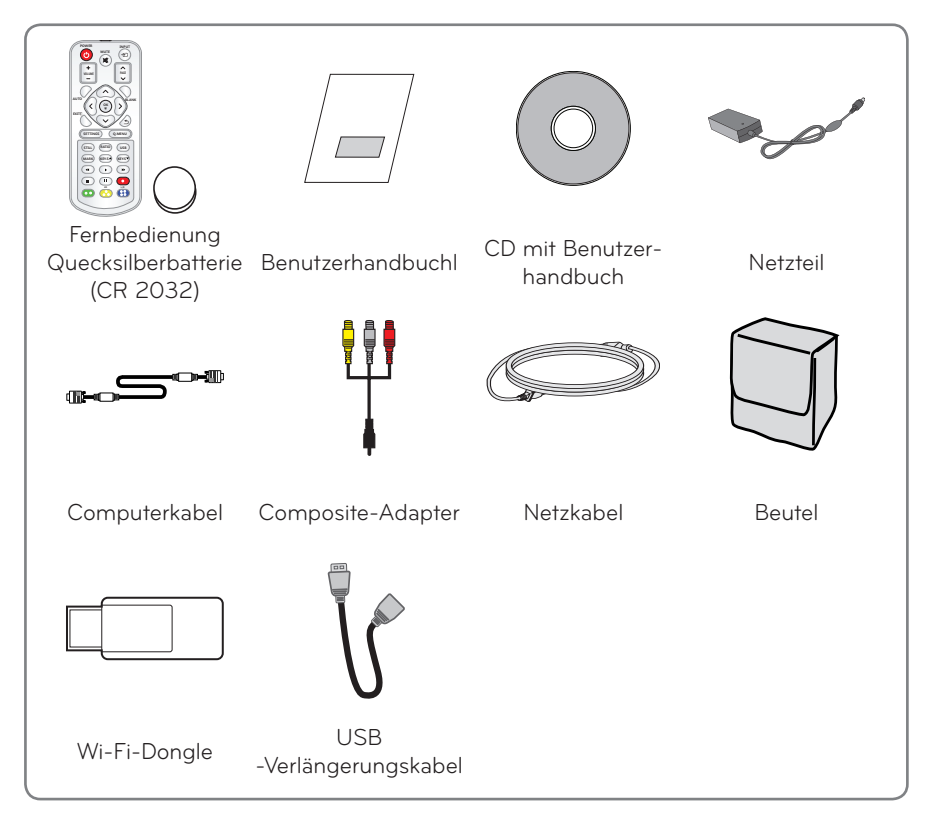

• Beim Anschluss eines Kabels am HDMI- oder USB-Anschluss kann es zu Problemen kommen, wenn die Buchse zu groß für den HDMI- oder USB-Anschluss ist. Verwenden Sie einen Stecker in Standardgröße.

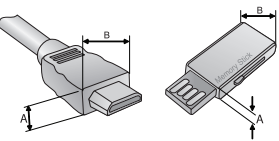

 $A \le 10$  mm,  $B \le 24$  mm

# <span id="page-10-0"></span>**Sonderzubehör**

Die optionalen Zubehörteile können Sie in einem Elektronikfachgeschäft, in einem Online-Shop oder bei dem Einzelhändler, bei dem Sie das Produkt gekauft haben, erwerben.

Optionale Zubehörteile zur Produktverbesserung können ohne vorherige Ankündigung geändert und neue Zubehörteile hinzugefügt werden.

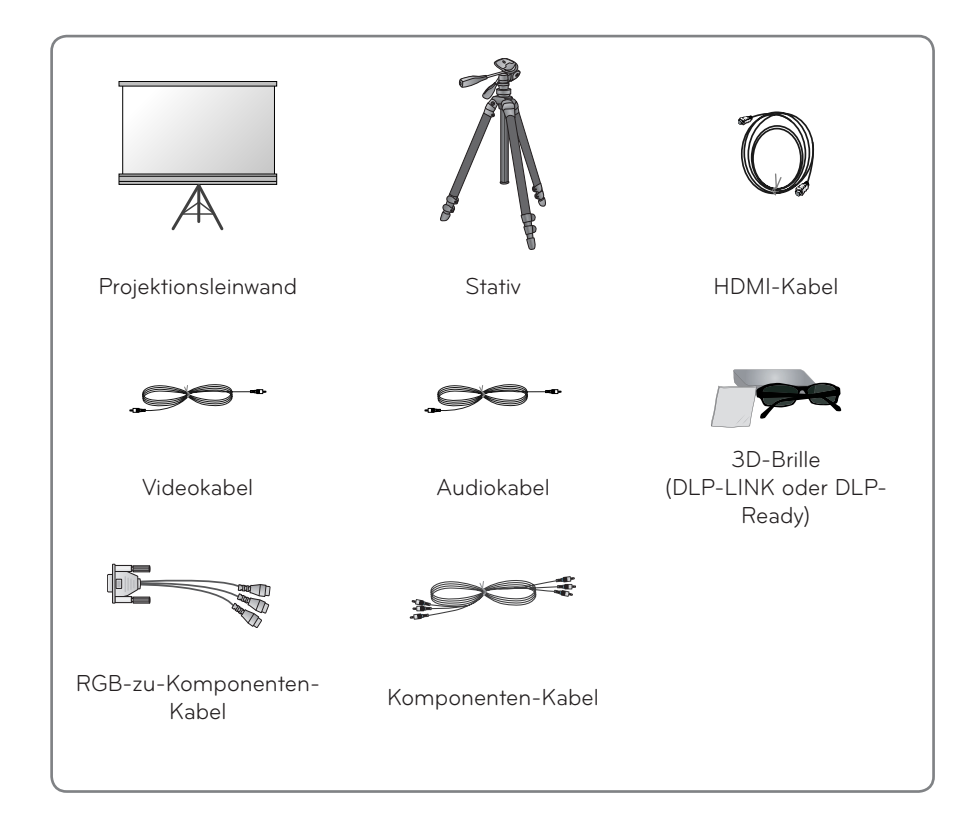

# <span id="page-11-0"></span>**Teile und Komponenten**

\* Der Projektor wurde mit hochpräzise arbeitender Technologie gefertigt. Dennoch erscheinen auf der Projektionsfläche möglicherweise permanent kleine schwarze und/ oder helle Punkte (rot, blau, grün). Dies ist keine Fehlfunktion, sondern ein durch das Herstellungsverfahren bedingter, normaler Effekt. Beim Einschalten beginnt die LED des Bedienfelds zu leuchten.

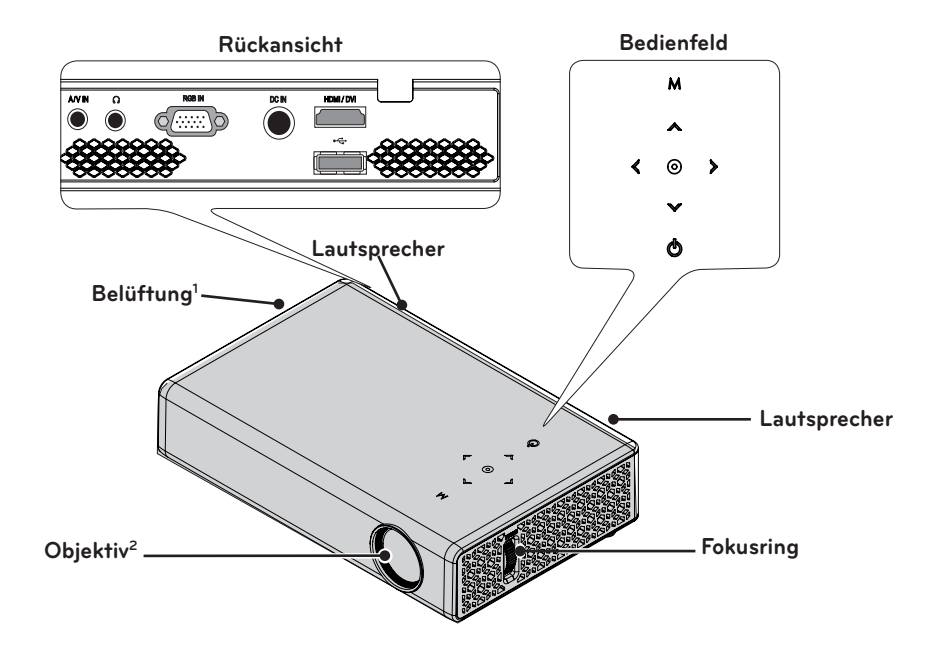

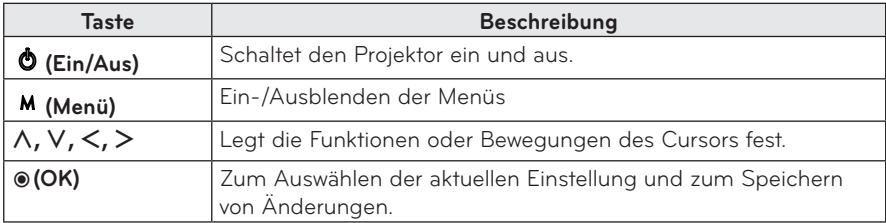

1 Halten Sie Abstand zu den Belüftungsöffnungen, da durch diese heiße Luft nach außen befördert wird.

2 Berühren Sie während des Projektorbetriebs niemals das Objektiv. Das Objektiv könnte beschädigt werden.

# <span id="page-12-0"></span>**Installation**

### **Hinweise zum Aufstellen des Projektors**

- **Stellen Sie den Projektor in einer gut belüfteten Umgebung auf.**
- Um zu verhindern, dass sich das Innere des Projektors erwärmt, stellen Sie den Projektor an einem gut belüfteten Ort auf. Stellen Sie keine anderen Gegenstände in der Nähe des Projektors auf, da so die Belüftungsöffnungen verdeckt werden können. Werden die Belüftungsöffnungen verdeckt, erhöht sich die Temperatur im Inneren des Projektors.

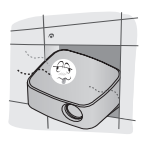

- Stellen Sie den Projektor nicht auf Teppichen oder Vorlegern auf. Wenn sich der Belüftungseinlass eines Projektormodells auf der Unterseite des Projektors befindet, verdecken Sie keinesfalls die Belüftungsöffnung, und stellen Sie den Projektor auf einer ebenen, festen Oberfläche auf.

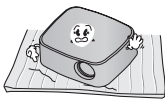

- Achten Sie darauf, dass keine Fremdkörper wie Papierstückchen oder ähnliches in den Projektor gelangen.

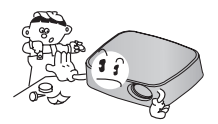

- Halten Sie nach allen Seiten des Geräts mindestens 30 cm Abstand.

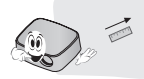

- Stellen Sie den Projektor nicht in einer heißen oder feuchten Umgebung auf.
- Stellen Sie den Projektor nicht in einer heißen, kalten oder feuchten Umgebung auf. (Sieh[eSeite 58](#page-57-1) für Informationen zu Betriebstemperatur und Luftfeuchtigkeit.)
- Stellen Sie den Projektor an einem möglichst staubfreien Ort auf. - Andernfalls besteht Brandgefahr.
- Öffnen Sie niemals die Abdeckungen des Projektors. Es besteht erhöhte Stromschlaggefahr.
- Der Projektor wurde mit hochpräzise arbeitender Technologie gefertigt. Dennoch erscheinen auf der Projektionsfläche möglicherweise permanent kleine schwarze und/oder helle Punkte (rot, blau, grün). Dies ist keine Fehlfunktion, sondern ein durch das Herstellungsverfahren bedingter, normaler Effekt.
- y Die Fernbedienung funktioniert u. U. nicht, falls eine Projektorlampe mit elektronischem Vorschaltgerät bzw. mit drei Wellenlängen verwendet wird. Tauschen Sie die Lampe durch eine international genormte Lampe aus, sodass die Fernbedienung störungsfrei funktioniert.

### <span id="page-13-0"></span>**Projektionsabstand nach Anzeigeformat**

- **1** Stellen Sie den Projektor auf eine stabile, ebene Fläche neben den PC oder neben der Audio/Video-Quelle.
- **2** Stellen Sie den Projektor mit ausreichendem Abstand zur Projektionsfläche auf. Der Abstand zwischen dem Projektor und der Projektionsfläche ist maßgeblich für die tatsächliche Bildgröße.
- **3** Richten Sie den Projektor so aus, dass das Objektiv rechtwinklig zur Projektionsfläche abstrahlt. Trifft das Licht nicht senkrecht auf die Projektionsfläche auf, erscheint das Bild geneigt, und die Bildqualität wird beeinträchtigt. Ist das Bild verzerrt, verwenden Sie die Trapez-Funktion[.\(Siehe Seite 20\)](#page-19-1)
- **4** Schließen Sie die Netzkabel des Projektors und der verbundenen Geräte an einer Netzsteckdose an.

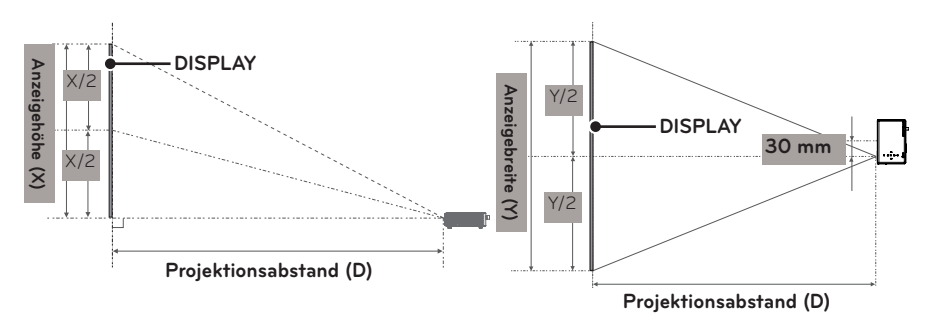

#### **Verhältnis der nach oben gerichteten Projektion: 100 %**

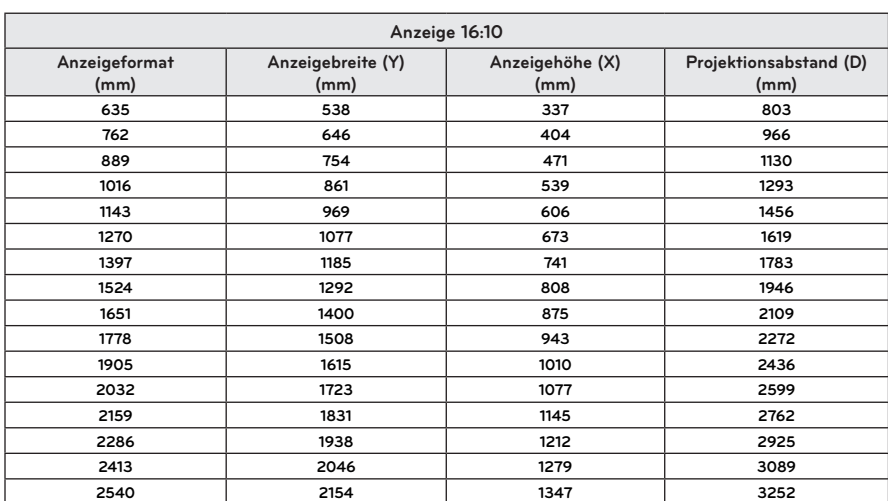

### <span id="page-14-0"></span>**Aufstellen des Projektors auf dem Stativ**

- Sie können diesen Projektor auf einem Kamerastativ montieren. Wie unten dargestellt, können Sie den Projektor anstelle einer Kamera auf das Stativ montieren.
- Zur Stabilisierung des Stativs sollte eine Fixierschraube mit einer Standardgröße von max. 4,5 mm verwendet werden. Die maximal mögliche Länge der Fixierschraube beträgt 5,5 mm. (Sollte die Schraube länger sein, kann der Projektor beschädigt werden.)

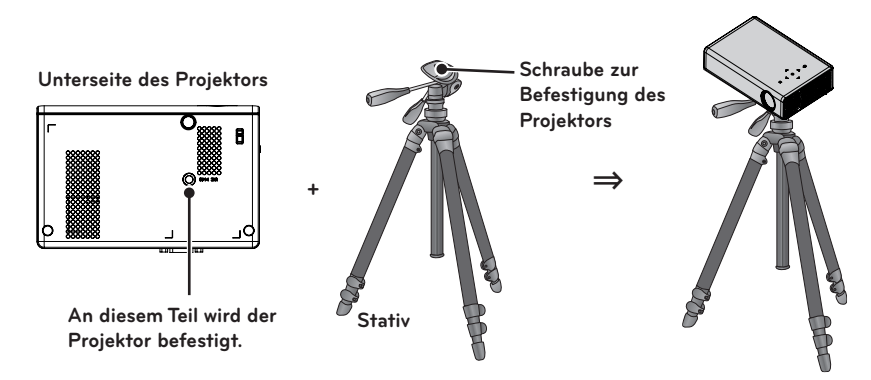

### **Kensington-Sicherheitssystem**

- Der Projektor besitzt am Anschlussfeld einen Anschluss für das Kensington-Sicherheitssystem. Schließen Sie das Kensington-Sicherheitskabel wie abgebildet an.
- Installations- und Bedienungshinweise finden Sie in der Bedienungsanleitung zum Kensington-Sicherheitssystem.
- Das Kensington-Sicherheitssystem ist Sonderzubehör.
- Wer ist Kensington?

Kensington ist ein Unternehmen, dass Sicherheitssysteme vertreibt, die teure elektronische Ausrüstungen wie Computer oder Laptops vor Diebstahl schützen. Homepage im Internet: http://www.kensington.com

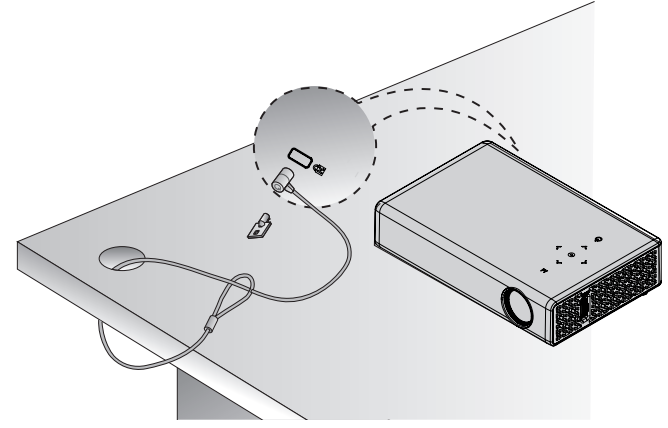

# <span id="page-15-0"></span>**FERNBEDIENUNG**

Öffnen Sie das Batteriefach auf der Rückseite der Fernbedienung, und legen Sie die Batterien des angegebenen Typs wie beschrieben  $\sin$  $\Theta$ 

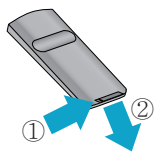

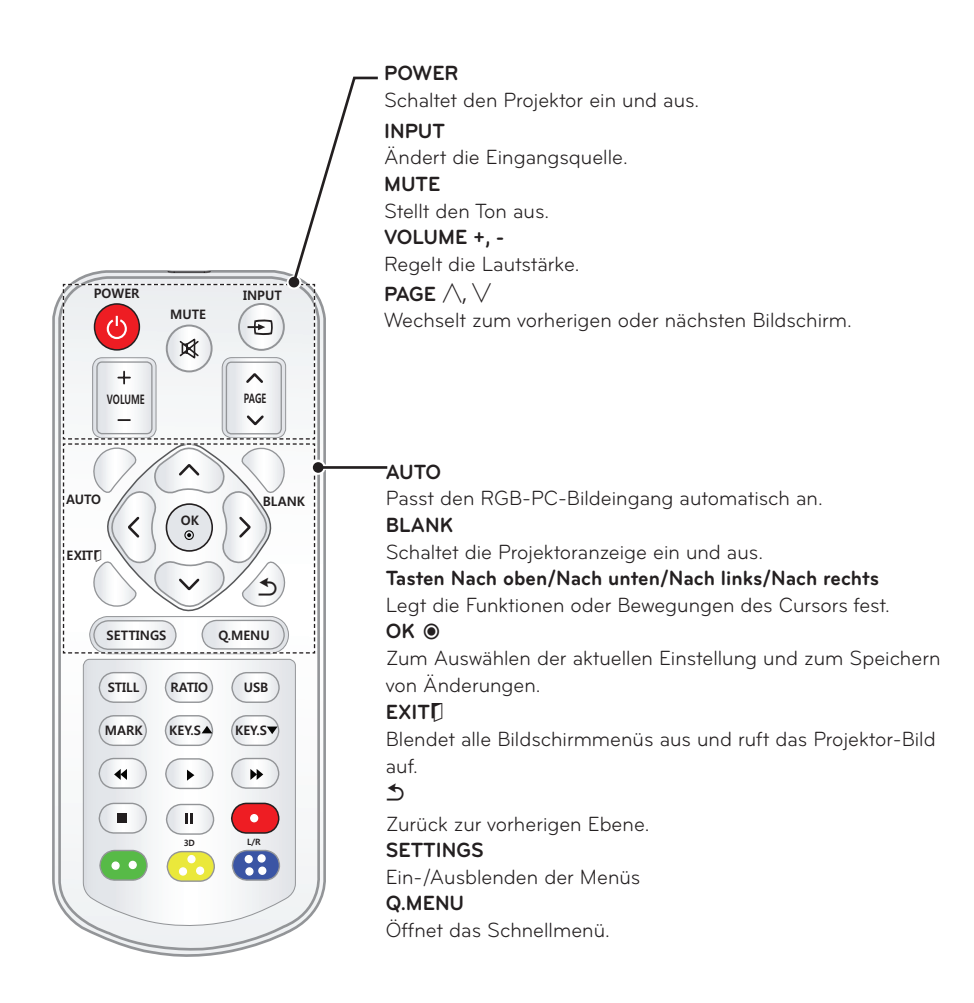

**81.7/' 2#)' #761 \$.#0-**

30° 30°

 $\parallel$  is a contract  $\parallel$ 

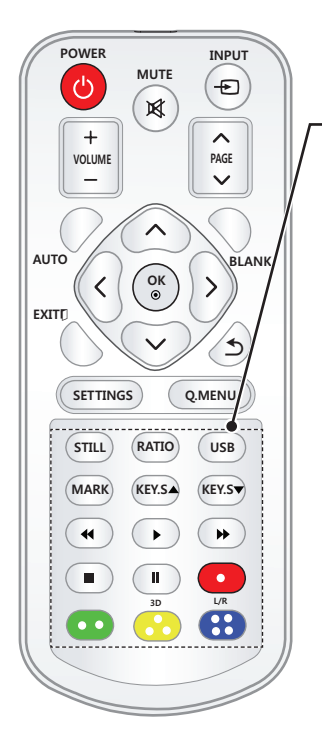

**STILL** Friert das Bild ein. (In jedem Modus bis auf den USB-Modus verfügbar) **RATIO** Ändert die Bildgröße. **USB** Zugriff auf **USB** -Modus. **MARK** Ermöglicht die Auswahl von optionalen Funktionen. **KEY.S ▲▼** Stellt die Trapez-Funktion ein. **Steuerungstasten für Wiedergabe** Steuert die Wiedergabe von **MEINE MEDIEN. 3D** Wechselt in den 3D Modus. **L/R**  Schaltet im 3D-Modus zwischen links und rechts um. **Farbige Tasten** Für Zugriff auf Sonderfunktionen in manchen Menüs.

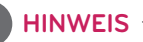

- Der optimale Abstand für die Verwendung der Fernbedienung beträgt max. 3 m (links/rechts), außerdem sollte der Winkel zum IR-Empfänger 30 Grad nicht überschreiten.
- y Für einen reibungslosen Betrieb müssen Sie darauf achten, dass der IR-Empfänger nicht durch Gegenstände verdeckt wird.
- Achten Sie beim Transport der Fernbedienung in der Tragetasche darauf, dass die Tasten nicht durch den Projektor, die Kabel, die Bedienungsanleitung oder andere Zubehörteile gedrückt werden. Ansonsten könnte sich die Lebensdauer der Batterien erheblich verkürzen.

# <span id="page-17-0"></span>**PROJEKTOR VERWENDEN**

# **Projektorbetrieb**

### **Einschalten des Projektors**

- **1** Schließen Sie ordnungsgemäß das Netzkabel an.
- **2** Warten Sie etwas, und drücken Sie dann die **EIN/AUS**-Taste auf der Fernbedienung oder dem Bedienfeld. (Daraufhin leuchtet die Anzeige auf dem Bedienfeld auf.)
- **3** Wählen Sie in der Anzeige zur Sprachauswahl eine Sprache aus.
- **4** Wählen Sie über die Taste **INPUT** auf der Fernbedienung ein Eingangssignal.

### **Bild positionieren und scharf stellen**

Prüfen Sie, ob das Bild auf der Projektionsfläche scharf und vollständig angezeigt wird.

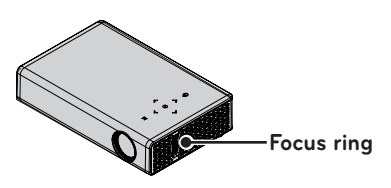

• Drehen Sie am Fokusring, um den Bildfokus einzustellen.

### **Projektorbetrieb**

- **1** Schalten Sie den Projektor im Standby-Modus mit dem **EIN/AUS**-Schalter ein.
- **2** Drücken Sie die Taste **INPUT**, um das gewünschte Eingangssignal zu wählen.
- **3** Stellen Sie den Projektor während des Betriebs mit folgenden Tasten ein.

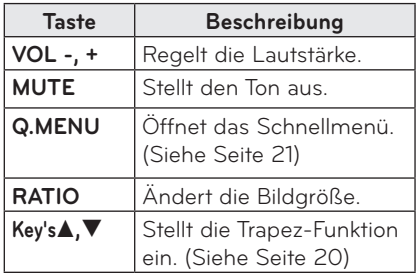

**4** Schalten Sie den Projektor mit der **EIN/AUS**-Taste aus.

# <span id="page-18-0"></span>**Verwenden von Zusatzoptionen**

### <span id="page-18-1"></span>**Das Anzeigeformat anpassen**

Mit **RATIO** können Sie das Bild während des Projektorbetriebs auf die optimale Größe anpassen.

## **HINWEIS**

- y Da die Einstellmöglichkeiten vom Eingangssignal abhängen, stehen einige möglicherweise nicht zur Verfügung.
- Mit den Tasten **Q.MENU** oder **SET-TINGS** können Sie die Bildgröße ebenfalls ändern.
- **- VOLLBILD**: Unabhängig vom Format erfolgt die Wiedergabe als Vollbild.

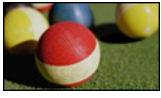

**- 16:9:** Passt die Bildgröße an die Bildschirmbreite an.

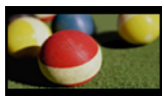

**- Just Scan:** Zeigt Videobilder in der Originalgröße an ohne Abschneiden von Bildrändern.

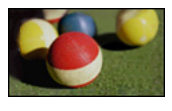

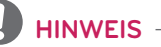

• Wenn Sie Just Scan wählen, kann es am Rand zu Bildrauschen kommen.

**- Nach Programm auswählen**: Zeigt Bilder im Bildformat des Originalbildes an.

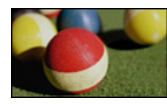

**- 4:3**: Bringt Bilder ins Format 4:3.

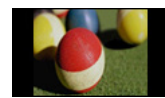

- **- Zoom:** Zum Anpassen des Bildes durch Vergrößerung an die verfügbare Breite der Projektionsfläche. Der obere und untere Bildbereich werden möglicherweise abgeschnitten.
- Drücken Sie zum Vergrößern oder Verkleinern die Tasten  $<$  oder  $>$ .
- Drücken Sie zum Bewegen des Bildes die Tasten ∧ oder V.

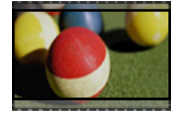

- **- Kino-Zoom:** Bringt das Bild auf das Kinoformat 2.35:1. Der Bereich liegt zwischen 1 und 16.
	- Drücken Sie zum Vergrößern oder Verkleinern die Tasten  $<$  oder  $>$ .
	- Drücken Sie zum Bewegen des Bildes die Tasten  $\wedge$  oder  $\vee$ .

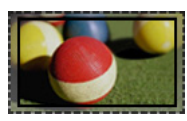

# **HINWEIS**

• Wenn Sie ein Bild vergrößern oder verkleinern, erscheint es möglicherweise verzerrt.

### <span id="page-19-1"></span><span id="page-19-0"></span>**Verwenden der Trapez-Funktion**

Um zu verhindern, dass das Bild trapezförmig angezeigt wird, passt die Trapezfunktion die obere und untere Breite des Bilds an, wenn der Projektor nicht im rechten Winkel zur Bildwand steht. Da die **Trapez**-Funktion eine schlechtere Bildqualität verursachen kann, sollten Sie diese Funktion nur dann verwenden, wenn der Projektor nicht im optimalen Winkel aufgestellt werden kann.

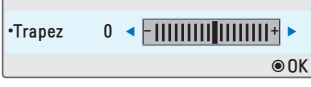

- **1** Drücken Sie die Taste **Key's**<sup>ꔌ</sup> oder **Key's**ꔍ , um die Anzeige anzupassen.
	- **Bei der Trapezkorrektur** ist ein Einstellungsbereich von **-40** bis **40** möglich.
- **2** Drücken Sie nach der Anpassung die Taste **OK**.

### **INPUT-Liste verwenden**

#### **INPUT-Liste verwenden**

SIGNALQUELLE

- **1** Drücken Sie die Taste **INPUT**, um auf die Liste der Signalquellen für den Eingang zuzugreifen.
	- Die angeschlossene Signalquelle wird zuerst angezeigt. Der AV/ Komponenten-Eingang ist jedoch immer aktiviert.

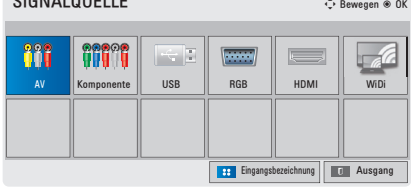

**2** Wählen Sie über die Taste **INPUT** eine Signalquelle aus, wird der Projektor auf die hier angeschlossene Signalquelle geschaltet. Sie können die Tasten  $\wedge$ ,  $\vee$ ,  $<$  oder  $>$  verwenden, um zwischen den einzelnen Signalquellen umzuschalten.

### **Hinzufügen einer Eingangsbezeichnung für eine Signalquelle**

Zeigt an, welches Gerät an welchem Eingang angeschlossen ist.

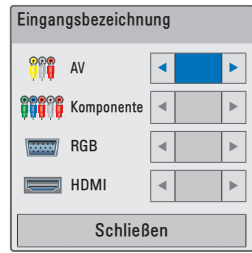

- **1** Drücken Sie die Taste **INPUT**, um auf die Liste der Signalquellen zuzugreifen.
- **2** Drücken Sie die Taste **BLAU**.
- **3** Verwenden Sie die Tasten  $\land$  oder  $\lor$ , um zu einer der Signalquellen zu gelangen.
- **4** Wählen Sie mit den Tasten  $\leq$  oder  $\geq$ eine der Eingangsbezeichnungen aus.

## <span id="page-20-0"></span>**Funktion BLANK (Leeres Bild)**

### **Verwenden der Funktion BLANK (Leeres Bild)**

Diese Funktion ist von Bedeutung, wenn Sie während eines Meetings oder in einer Schulung die Aufmerksamkeit auf anderes lenken wollen.

**1** Drücken Sie die Taste **BLANK**, und auf der Projektionsfläche wird ein schwarzer Hintergrund angezeigt. Sie können die Farbe des Hintergrunds ändern. Lesen Sie dazu den Abschnitt ["Auswahl eines leeren](#page-20-2)  [Bilds".](#page-20-2)

**2** Drücken Sie eine beliebige Taste, um die BLANK-Funktion (Leeres Bild) zu beenden.

Um die Anzeige vorübergehend abzudecken, drücken Sie die Taste **BLANK** auf der Fernbedienung.

Das Objektiv darf bei eingeschaltetem Projektor nicht durch Gegenstände verdeckt werden.

Ein Gegenstand könnte sich erwärmen, verformen und sogar sich entzünden.

### <span id="page-20-2"></span>**Auswahl eines leeren Bilds (Funktion BLANK)**

- **1** Drücken Sie die Taste **SETTINGS**.
- **2** Wählen Sie mit den Tasten  $\wedge$ ,  $\vee$ ,  $\le$ oder ﹀ **OPTION** aus, und drücken Sie die Taste **OK**.
- **3** Wählen Sie mit den Tasten  $\land$ ,  $\lor$ ,  $\lt$ oder ﹀ **Leeres Bild** aus, und drücken Sie die Taste **OK**.
- **4** Verwenden Sie die Tasten  $\wedge$ ,  $\vee$  um zur gewünschten Einstellung oder Option zu navigieren, und drücken Sie die Taste **OK**.

# <span id="page-20-1"></span>**Verwenden des Schnellmenüs (Q.MENU)**

Sie können häufig verwendete Menüs anpassen.

- **1** Öffnen Sie die Schnellmenüs mit **Q.MENU**.
- **2** Blättern Sie mit der Taste  $\leq$  oder  $>$ durch die Menüs, und drücken Sie die Taste **OK**.

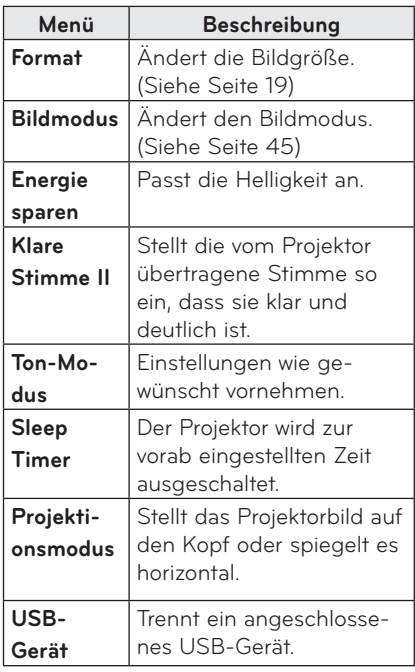

**3** Blättern Sie mit den Tasten  $\wedge$ ,  $\vee$ ,  $\leq$ , oder ﹀ durch die folgenden Menüs.

# <span id="page-21-0"></span>**UNTERHALTUNG**

# **Verwenden von WiDi**

### **Mit WiDi verbinden**

Die Abbildungen können vom eigentlichen Produkt abweichen.

Ein Bild von einem PC wird auf der Leinwand womöglich anders dargestellt.

WiDi steht für Wireless Display. Wireless Display ist ein System, mit dem Video- und Audiodateien von einem Intel WiDi-fähigen Laptop an ein externes Wiedergabegerät gesendet und dort wiedergegeben werden können.

Es kann ausschließlich für externe Eingänge verwendet werden (WiDi).

Verwenden Sie für eine einfache Verbindung zwischen dem Projektor und dem Wi-Fi-Dongle das USB-Verlängerungskabel.

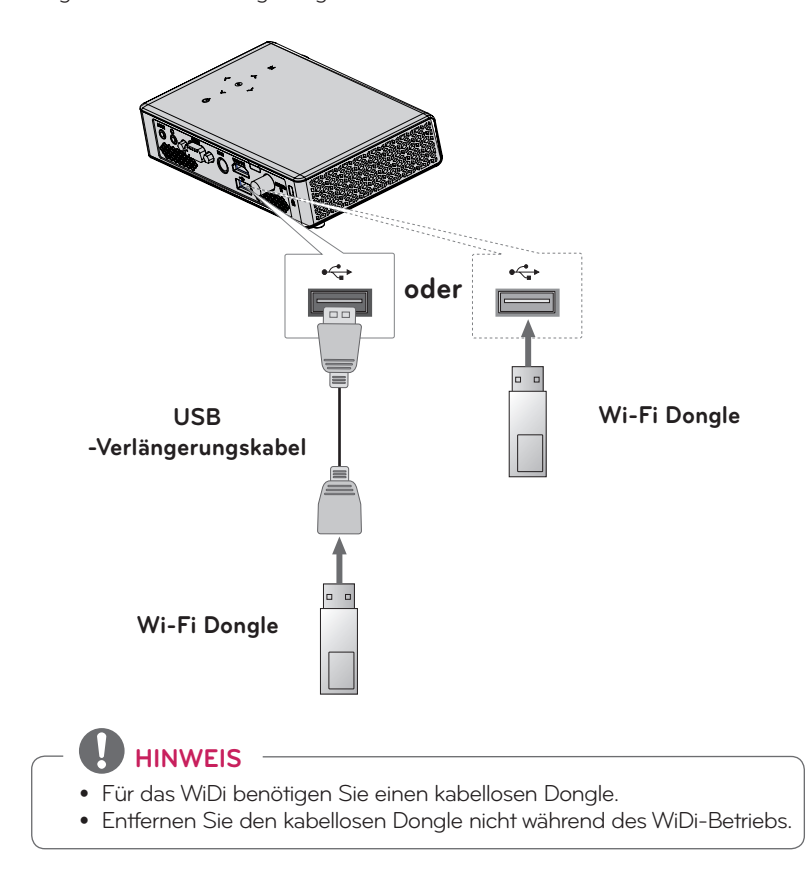

## <span id="page-22-0"></span>**WiDi (Wireless Display)-Einstellung**

**1** Legen Sie WiDi als externen Eingang für den Projektor fest.

**2** Starten Sie das WiDi-Programm (**144** auf Ihrem Laptop.

**3** Nachdem Sie das WiDi-Programm auf Ihrem Laptop gestartet haben, wird eine Liste mit allen verfügbaren Geräten angezeigt, die erkannt wurden. Wählen Sie in der Liste das gewünschte Gerät aus, und klicken Sie auf 「Connect(verbinden)」. Wählen Sie den Projektor in der Liste aus, und klicken Sie auf 「Connect (verbinden)」. Geben Sie die vierstellige Nummer ein, die (<sup>a</sup>) auf dem Bildschirm angezeigt wird, und (ⓑ) klicken Sie auf 「Continue(weiter)」.

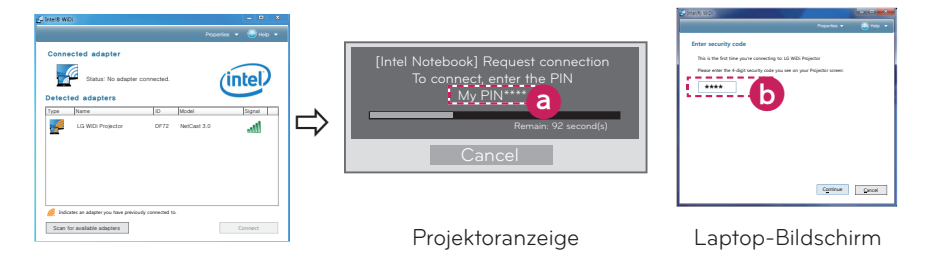

**4** Nach kurzer Zeit erscheint das Laptop-Display auf dem Projektor-Bildschirm. Die Qualität der kabellosen Verbindung wirkt sich auf die Videoqualität aus. Ist die Verbindung schlecht, kann die Bildqualität abnehmen oder die Intel WiDi-Verbindung unterbrochen werden.

- \* Weitere Informationen zu Intel WiDi erhalten Sie unter http://intel.com/go/widi
- \* Im WiDi-Modus sind auf der Fernbedienung nur die Tasten OK, Volume und Mute verwendbar.
- \* Beim Betrieb im WiDi-Modus wird die Taste M (Menü) auf dem Bedienfeld des Projektors als Taste für den externen Eingang verwendet.
- \* Wenn Sie während des Betriebs im WiDi-Modus das Eingabesignal ändern, wird die WiDi-Verbindung unterbrochen.

# <span id="page-23-0"></span>**MEINE MEDIEN**

### <span id="page-23-1"></span>**Anschließen von USB-Speichergeräten**

Schließen Sie wie unten dargestellt einen USB-Speicherstick an. Nachdem ein USB-Speichergerät angeschlossen wurde, wird die Anzeige zur USB-Anpassung eingeblendet. Sie können keine Daten auf dem USB-Speichergerät speichern oder löschen.

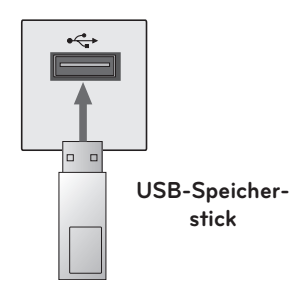

Wenn Sie das USB-Speichergerät trennen möchten, gehen Sie wie folgt vor:

- **1** Drücken Sie die Taste **Q.MENU**.
- **2** Navigieren Sie mit der Taste ︿ oder ﹀ zum **USB-Gerät,** und drücken Sie die Taste **OK**.
- **3** Entfernen Sie das **USB-Gerät.**

# **HINWEIS**

• Nachdem das USB-Speichergerät getrennt wurde, kann nicht mehr von ihm gelesen werden. Entfernen Sie das USB-Speichergerät und schließen Sie es dann wieder an.

### **Tipps zur Verwendung von USB-Geräten**

- Es kann nur ein USB-Speichergerät erkannt werden.
- USB-Hubs werden nicht unterstützt.
- Ein USB-Speichergerät, das einen eigenen Treiber verwendet, wird möglicherweise nicht erkannt.
- Die Dauer, bis ein USB-Speichergerät erkannt wird, hängt vom jeweiligen Gerät ab.
- Fall ein gängiges USB-Gerät nicht ordnungsgemäß funktioniert, trennen Sie das Gerät und schließen es erneut an. Schalten Sie den Projektor nicht aus bzw. ziehen Sie das USB-Gerät nicht aus der Buchse, wenn vom angeschlossenen USB-Gerät gerade gelesen wird. Das USB-Gerät oder die gespeicherten Daten können beschädigt werden.
- Schließen Sie kein USB-Speichergerät an, das am PC verändert wurde. Der Projektor funktioniert dadurch möglicherweise nicht ordnungsgemäß oder kann die Dateien nicht ordnungsgemäß wiedergeben. Verwenden Sie ein USB-Speichergerät, auf dem gängige Musik-, Foto-, Videooder Dokumentdateien enthalten sind.
- Verwenden Sie ausschließlich USB-Speichergeräte, die unter dem Betriebssystem Windows mit dem Dateisystem FAT16, FAT32 oder NTFS formatiert wurden. Falls ein Speicher mit einem anderen Dienstprogramm formatiert wurde, das nicht von Windows unterstützt wird, wird der Speicher möglicherweise nicht erkannt.
- Schließen Sie USB-Speichergeräte, die eine externe Stromversorgung benötigen, an die Stromversorgung an. Ansonsten wird das Gerät möglicherweise nicht erkannt.
- Verbinden Sie einen USB-Speicher mit dem vom Hersteller des USB-Speichers gelieferten Kabel. Wenn

Sie ein Kabel verwenden, das nicht mit dem USB-Speicher geliefert wurde oder das sehr lang ist, kann es passieren, dass das Gerät nicht erkannt wird.

- Einige USB-Geräte werden möglicherweise nicht unterstützt oder funktionieren nicht korrekt.
- Wenn der Name eines Ordners oder einer Datei zu lang ist, kann der Ordner oder die Datei nicht ordnungsgemäß erkannt werden.
- Die Dateien auf dem USB-Speichergerät werden genauso wie unter Windows XP angeordnet angezeigt. Der Dateiname kann bis zu 100 Zeichen beinhalten.
- Die Daten auf dem USB-Gerät können beschädigt sein, daher wird empfohlen, eine Sicherheitskopie aller wichtigen Dateien anzufertigen. Die Verantwortung für die Verwaltung der Dateien liegt beim Benutzer und nicht beim Hersteller.
- Es wird ein USB-Speicherstick mit maximal 32 GB und eine USB-Festplatte mit maximal 1 TB Speicherkapazität empfohlen. Eine höhere Kapazität als die empfohlene kann das Funktionieren des jeweiligen Geräts beeinträchtigen.
- Sollte ein USB-Speichergerät nicht ordnungsgemäß funktionieren, trennen Sie es und schließen Sie es dann wieder an.
- Wenn eine externe USB-Festplatte mit aktiviertem Stromspar-Modus nicht funktioniert, schalten Sie die Festplatte aus und wieder ein, damit sie ordnungsgemäß funktioniert.
- USB-Speichergeräte älter als Version USB 2.0 werden ebenfalls unterstützt. Es kann jedoch sein, dass bei diesen die Filmliste nicht ordnungsgemäß angezeigt wird.

## <span id="page-25-0"></span>**FILMLISTE**

#### **In der Filmliste werden Filme angezeigt, die auf dem angeschlossenen USB-Gerät gespeichert sind.**

#### **Tipps zur Wiedergabe von Videodateien**

- Einige Untertitel, die vom Benutzer erstellt wurden, funktionieren möglicherweise nicht korrekt.
- Einige Sonderzeichen werden in den Untertiteln nicht unterstützt.
- HTML-Tags werden in den Untertiteln nicht unterstützt.
- Zeitangaben in einer Untertiteldatei sollten für eine einwandfreie Wiedergabe in aufsteigender Reihenfolge angeordnet werden.
- Die Änderung von Schriftart und Farbe in Untertiteln wird nicht unterstützt.
- Eine Sprache, die in den Untertitelsprachen nicht aufgeführt ist, wird nicht unterstützt. [\(Siehe Seite](#page-30-0)  [31\)](#page-30-0)
- y Untertiteldateien ab 1 MB Größe werden nicht unterstützt.
- Auf dem Bildschirm kann es beim Wechseln der Audiosprache zu vorübergehenden Unterbrechungen kommen (Bild wird angehalten, schnellere Wiedergabe usw.).
- Eine beschädigte Videodatei wird möglicherweise nicht ordnungsgemäß wiedergegeben, oder einige der Funktionen sind nicht verfügbar.
- Videodateien, die mit bestimmten Encodern erstellt wurden, können möglicherweise nicht wiedergegeben werden.
- Sowohl Audio- als auch Videodateien werden nur in Abhängigkeit von der Datenpaketstruktur der Videodatei unterstützt.
- Videodateien mit einer höheren Auflösung als der Höchstauflösung pro Frame können möglicherweise nicht korrekt wiedergegeben werden.
- Videodateien in anderen als den

oben angegebenen Formaten können möglicherweise nicht korrekt wiedergegeben werden.

- Streaming-Dateien mit GMC (Global Motion Compensation) oder Qpel (Quarterpel Motion Estimation) werden nicht unterstützt.
- Maximal 10.000 Synchronisierblöcke werden innerhalb einer Untertiteldatei unterstützt.
- Es wird keine einwandfreie Wiedergabe von Dateien garantiert, die in H.264/AVC mit Stufe 4.1 oder höher codiert wurden.
- DTS-Audio wird nicht unterstützt.
- Videodateien mit mehr als 30 GB (Gigabyte) werden nicht unterstützt.
- Die Wiedergabe eines Videos über eine USB-Verbindung, die keine hohe Übertragungsgeschwindigkeit unterstützt, funktioniert möglicherweise nicht ordnungsgemäß.
- Die Videodatei und die zugehörige Untertiteldatei müssen im selben Ordner gespeichert sein. Der Name einer Videodatei und der Name der dazugehörigen Untertiteldatei müssen identisch sein, damit die Wiedergabe des Untertitels einwandfrei funktioniert.
- Wenn ein Film über die Funktion FILMLISTE wiedergeben wird, kann der Bildmodus nicht angepasst werden.
- Der Trick-Modus unterstützt lediglich die Funktion ꕙ , wenn die Videodateien keine Indexinformationen haben.
- **Bei der Wiedergabe einer Videodatei** über das Netzwerk ist der Trick-Modus auf die Wiedergabe mit zweifacher Geschwindigkeit eingeschränkt.
- Videos, deren Dateinamen Sonderzeichen enthalten, werden möglicherweise nicht wiedergegeben.

### **Unterstützte Videoformate**

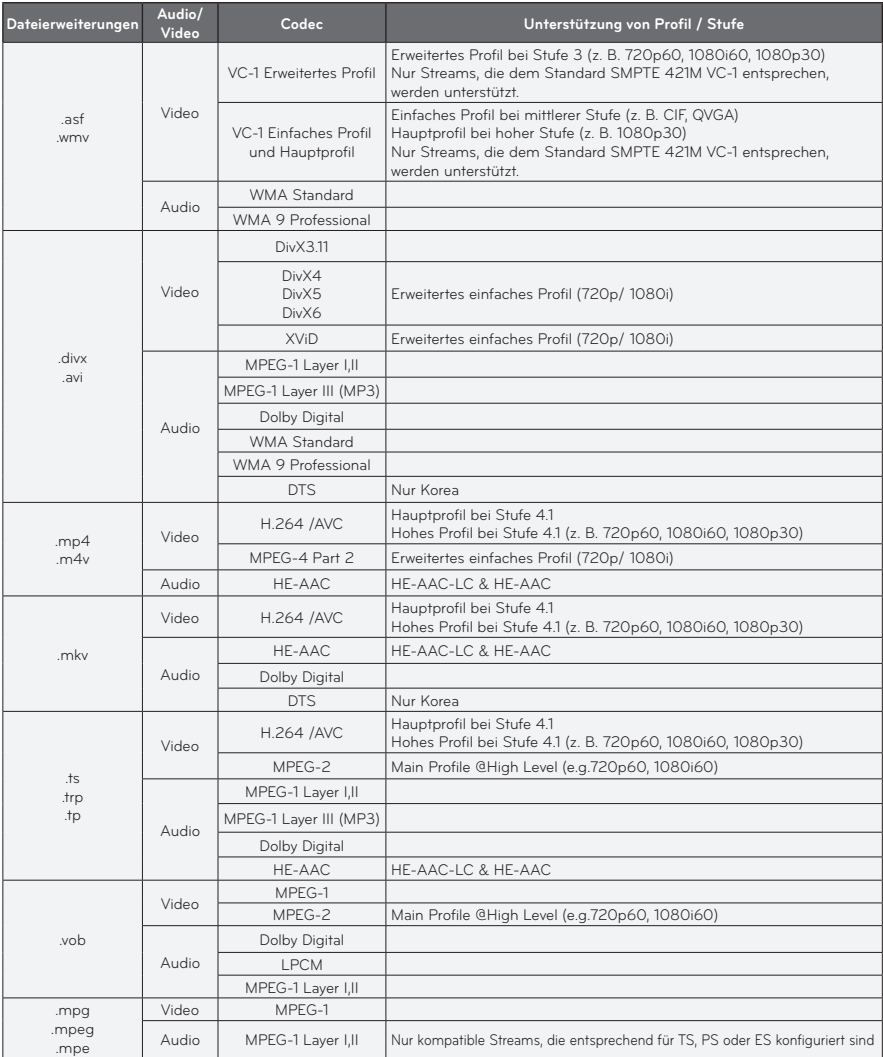

### **Unterstützte Audiodateien**

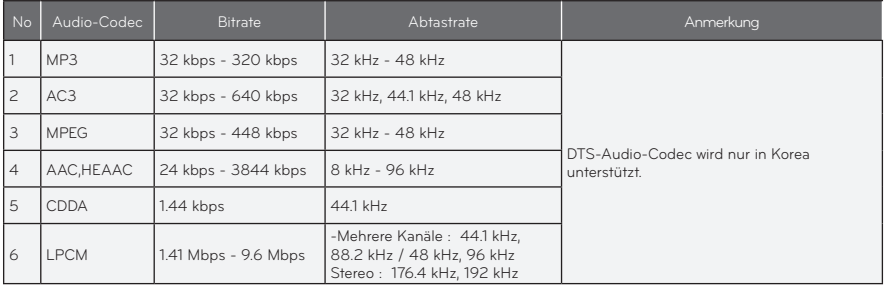

### **Durchsuchen der Filmliste**

Gibt eine Videodatei wieder, die auf einem angeschlossenen Gerät gespeichert ist.

- **1** Verbinden Sie das USB-Speichergerät.
- **2** Drücken Sie die **USB**-Taste.
- **3** Wählen Sie mit den Tasten  $\wedge$ ,  $\vee$ ,  $\leq$ oder ﹀ die **Filmliste** aus, und drücken Sie die Taste **OK**.
- 4 Wählen Sie mit den Tasten  $\wedge$ ,  $\vee$ ,  $\leq$ oder ﹀ die Datei aus, und drücken Sie auf die Taste **OK**.

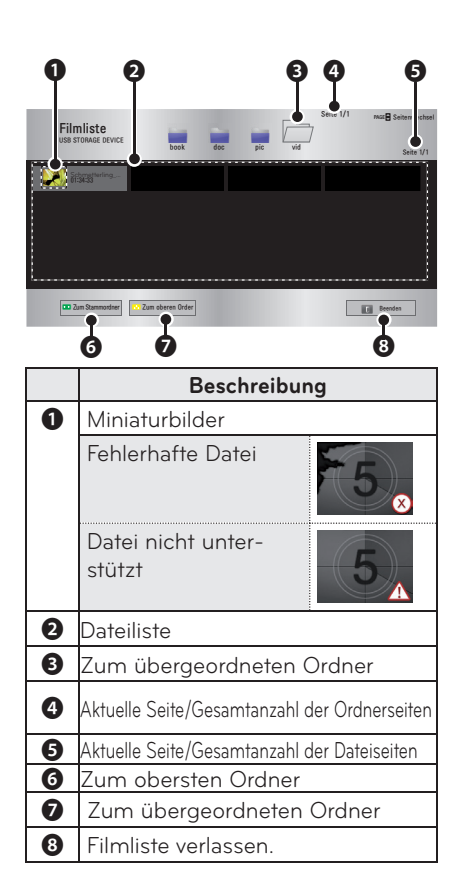

**5** Die Wiedergabe wird mit folgenden Tasten gesteuert.

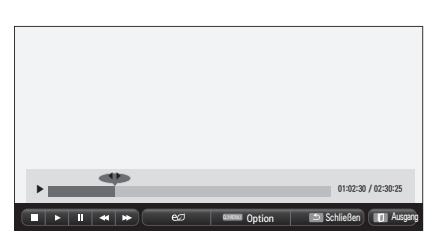

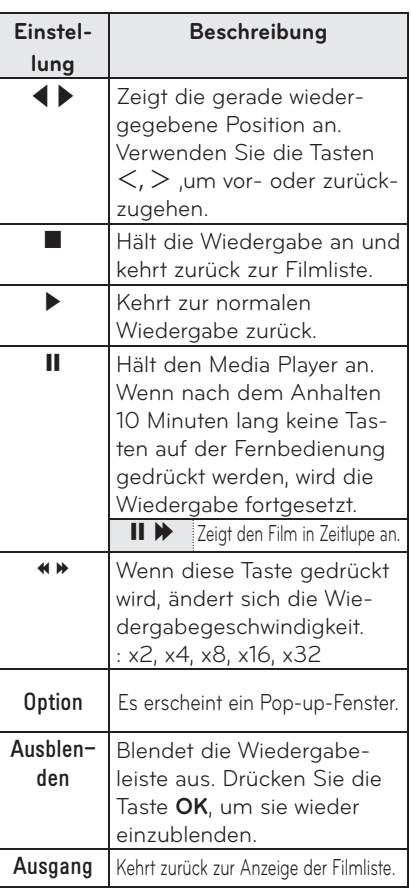

### **Optionen für die Filmliste**

- **1** Drücken Sie die Taste **Q.MENU**.
- **2** Navigieren Sie mit der Taste ︿ oder ﹀ zur gewünschten Option, und drücken Sie die Taste **OK**.
- **3** Wählen Sie mit den Tasten  $\wedge$ ,  $\vee$ ,  $\le$ oder ﹀ die einzelnen Einstellmöglichkeiten.

### **Video-Wiedergabe einstellen**

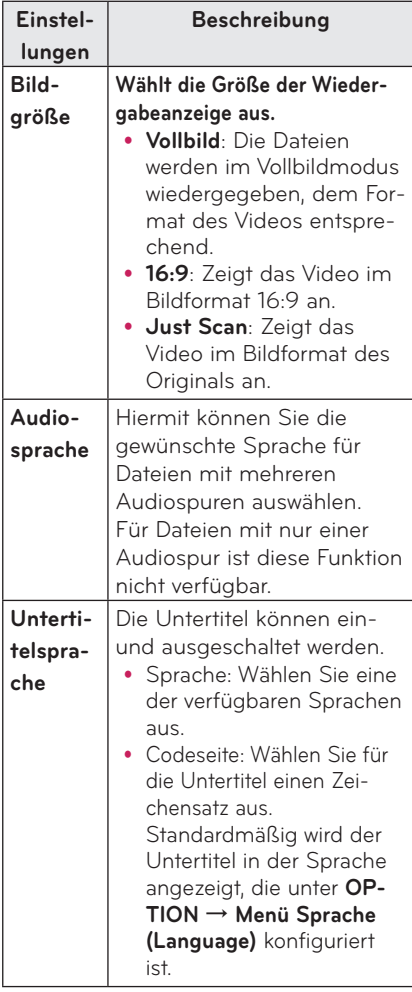

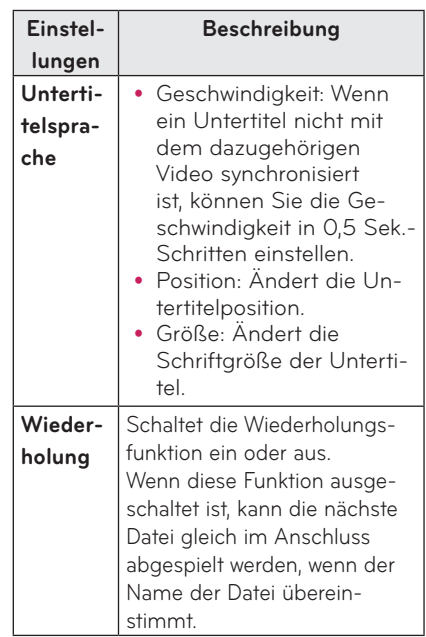

#### <span id="page-30-0"></span>y **Untertitelsprache**

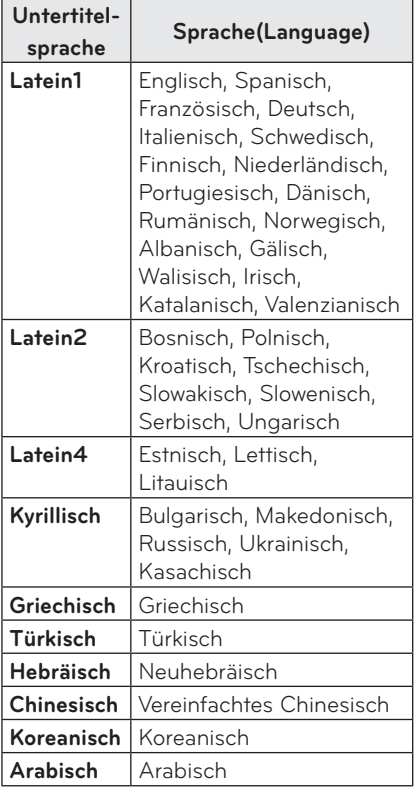

### **Bildeinstellungen mit PICTURE**

Sie können Video-Einstellungen ändern. (Siehe "BILDEINSTELLUNGEN" auf Seite 45.)

### **Audio-Einstellungen**

Sie können Audio-Einstellungen ändern. (Siehe "AUDIO-Einstellungen" auf Seite

49.)

#### **Registrieren des DivX-Codes**

Überprüfen Sie Ihren DivX-Registrierungscode. Weitere Informationen zum Registrierungsvorgang finden Sie unter: www.divx.com/vod. Wenn Sie sich registriert haben, erhalten Sie Zugriff auf DivX VOD-Inhalte, die durch den DivX-DRM-Code geschützt sind.

**1** Gehen Sie im Startmenü auf **OPTION**, und drücken Sie **DivX(R) VOD**.

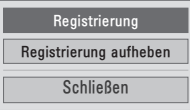

**2** Navigieren Sie mit der Taste ︿ oder ﹀ zu **Registrierung,** und drücken Sie die Taste **OK**.

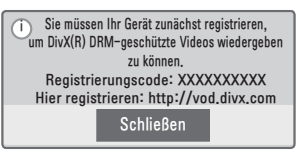

**3** Überprüfen Sie den **DivX-Registrierungscode.**

### **HINWEIS**

- DivX-Registrierungscodes, die anderen Geräten zugewiesen sind, können Sie nicht verwenden. Verwenden Sie nur den Ihrem Gerät zugewiesenen DivX-Registrierungscode.
- Video- oder Audiodateien, die nicht durch den Standard-DivX-Codec konvertiert werden, sind möglicherweise beschädigt oder werden nicht abgespielt.

#### **Registrierung des DivX-Codes löschen**

Verwenden Sie den DivX-Deaktivierungscodecode, um die DivX-DRM-Funktion zu deaktivieren.

- **1** Gehen Sie im Startmenü auf **OPTI-ON**, und drücken Sie **DivX(R) VOD**.
- **2** Navigieren Sie mit der Taste  $\wedge$  oder ﹀ zu **Registrierung aufheben, und**  drücken Sie die Taste **OK**.

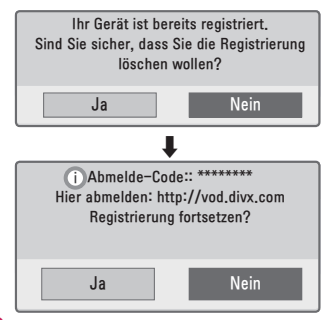

**3** Wählen Sie die Option **Ja**.

# **HINWEIS**

• Was ist DRM [Digital Rights Management]? Dies ist eine Technologie und ein Dienst zur Verhinderung der illegalen Verwendung digitaler Inhalte zum Schutz des Urheberrechts der jeweiligen Eigentümer. Die Dateien können beispielsweise erst dann wiedergegeben werden, nachdem die Lizenz dazu durch eine Online-Methode verifiziert wurde.

## <span id="page-32-0"></span>**FOTOLISTE**

Sie können sich die auf dem angeschlossenen Gerät gespeicherten Fotos ansehen.

### **Unterstützte Fotodateitypen**

#### FOTO (\*.JPEG)

Baseline: 64 Pixel (Breite) x 64 Pixel (Höhe) bis 15360 Pixel (Breite) x 8640 Pixel (Höhe)

Progressive: 64 Pixel (Breite) x 64 Pixel (Höhe) bis 1920 Pixel (Breite) x 1440 Pixel (Höhe)

- Es werden nur JPEG-Dateien unterstützt.
- Nicht unterstützte Dateien werden in Form eines Symbols angezeigt.
- Bei fehlerhaften Dateien oder Dateiformaten, die nicht wiedergegeben werden können, erscheint eine Fehlermeldung.
- Fehlerhafte Dateien werden möglicherweise nicht ordnungsgemäß angezeigt.
- Die Darstellung hoch auflösender Bilder im Vollbildmodus kann etwas dauern.

### **Durchsuchen der Fotoliste**

- **1** Schließen Sie das **USB-Speichergerät an.**
- **2** Drücken Sie die **USB**-Taste.
- **3** Wählen Sie mit den Tasten  $\wedge$ ,  $\vee$ ,  $\le$ oder ﹀ die **Fotoliste** aus, und drücken Sie die Taste **OK**.
- **4** Wählen Sie mit den Tasten  $\land$ ,  $\lor$ ,  $\lt$ oder ﹀ die Datei aus, und drücken Sie auf die Taste **OK**.

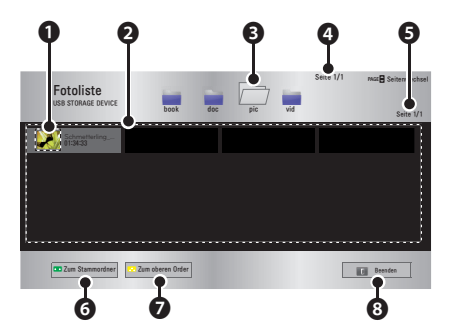

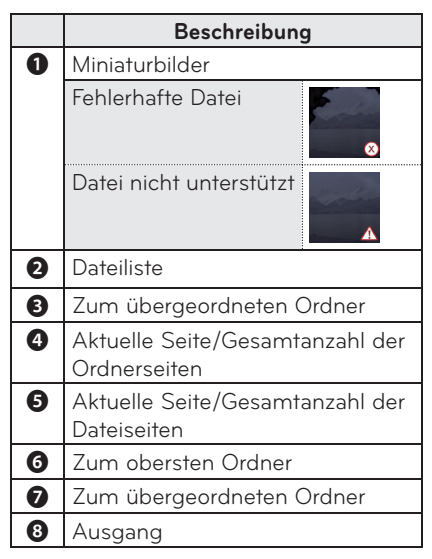

**5** Die Wiedergabe wird mit folgenden Tasten gesteuert.

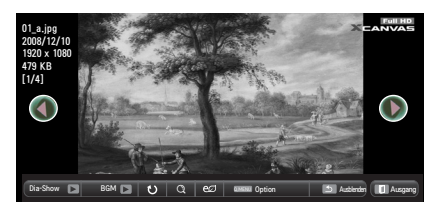

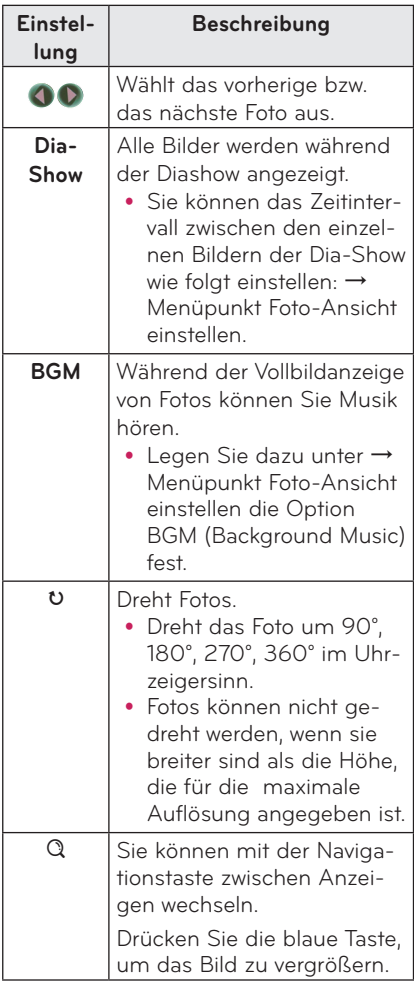

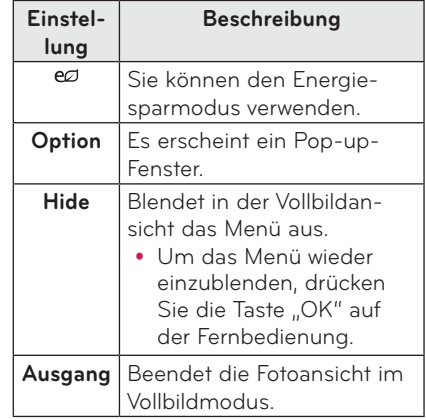

### <span id="page-34-0"></span>**Optionen für die Fotoliste**

- **1** Drücken Sie die Taste **Q.MENU**.
- **2** Navigieren Sie mit der Taste ︿ oder ﹀ zur gewünschten Option, und drücken Sie die Taste **OK**.
- **3** Wählen Sie mit den Tasten  $\wedge$ ,  $\vee$ ,  $\le$ oder ﹀ die einzelnen Einstellmöglichkeiten.

#### **Foto-Ansicht einstellen**

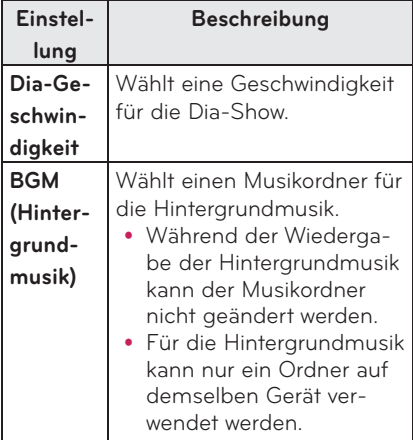

#### **Bildeinstellungen mit PICTURE**

Sie können Video-Einstellungen ändern. (Siehe ..BILDEINSTELLUNGEN" auf Seite 45.)

#### **Audio-Einstellungen**

Sie können Audio-Einstellungen ändern. (Siehe "AUDIO-Einstellungen" auf Seite 49.)

# **MUSIKLISTE**

Sie können Audio-Dateien wiedergeben, die auf dem angeschlossenen Gerät gespeichert sind.

### **Unterstützte Musikdateitypen**

#### $*MP3$

Bitrate: 32 kbit/s bis 320 kbit/s

- Abtastrate MPEG 1 Laver 3: 32 kHz, 44,1 kHz, 48 kHz
- Abtastrate MPEG 2 Layer 3: 16 kHz, 22,05 kHz, 24 kHz

### **Durchsuchen der Musikliste**

- **1** Schließen Sie das **USB-Speichergerät an.**
- **2** Drücken Sie die **USB**-Taste.
- **3** Wählen Sie mit den Tasten  $\wedge$ ,  $\vee$ , ︿ oder ﹀ die **Musikliste** aus, und drücken Sie die Taste **OK**.
- $\blacktriangleleft$  Wählen Sie mit den Tasten  $\land$ ,  $\lor$ ,  $\lt$ oder ﹀ die Datei aus, und drücken Sie auf die Taste **OK**.

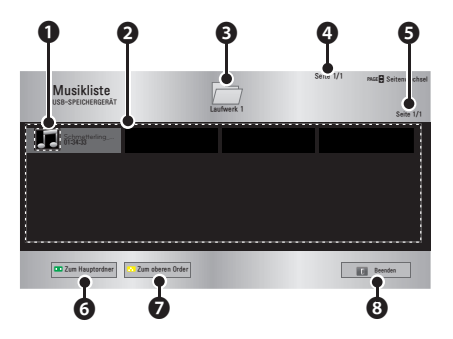

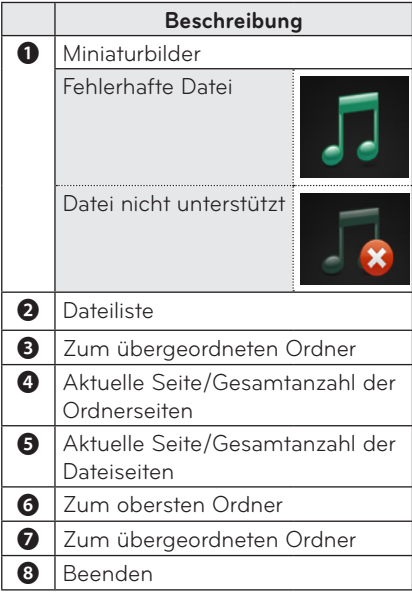

**5** Die Wiedergabe wird mit folgenden Tasten gesteuert.

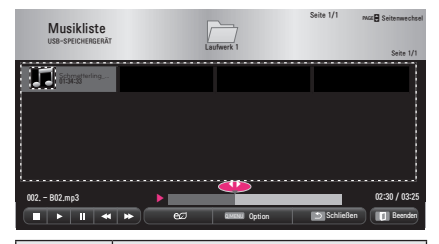

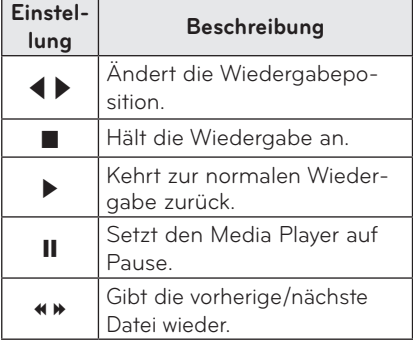

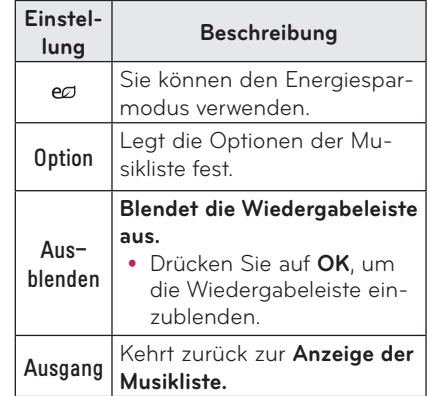

### **Optionen bei der Musikliste**

- **1** Drücken Sie die Taste **Q.MENU**.
- **2** Navigieren Sie mit der Taste ︿ oder ﹀ zur gewünschten Option, und drücken Sie die Taste **OK**.
- **3** Wählen Sie mit den Tasten  $\wedge$ ,  $\vee$ ,  $\le$ oder ﹀ die einzelnen Einstellmöglichkeiten.

### **Einstellen der Musikansicht**

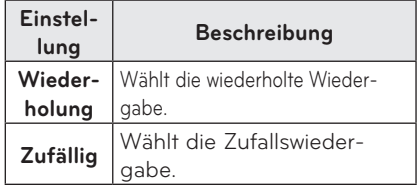

#### **AUDIO-Einstellungen**

Sie können Audio-Einstellungen ändern. (Siehe "AUDIO-Einstellungen" auf Seite 49.)

## <span id="page-36-0"></span>**DATEI-BROWSER**

**Sie können sich die auf dem angeschlossenen Gerät gespeicherten Dokumentdateien ansehen.**

### **Unterstützte Dateiformate**

#### **XLS, DOC, PPT, TXT, XLSX, PPTX, DOCX, PDF, Microsoft Office 97/ 2000/ 2002/ 2003/ 2007 Adobe PDF 1.0/ 1.1/ 1.2/ 1.3/ 1.4**

- Ein Dokument wird im Datei-Browser neu angeordnet, sodass es möglicherweise in anderer Weise angezeigt wird als auf einem PC.
- Bei Dokumenten mit enthaltenen Bildern erscheint die Auflösung während der Neuanordnung u. U. geringer.
- Bei zu großen Dokumenten oder bei Dokumenten mit zahlreichen Seiten kann der Ladevorgang etwas länger dauern.
- Nicht unterstützte Schriftarten werden u. U. durch Alternativ-Schriftarten ersetzt.

### **Durchsuchen mit dem Datei-Browser**

- **1** Schließen Sie das **USB-Speichergerät an.**
- **2** Drücken Sie die **USB**-Taste.
- **3** Wählen Sie mit den Tasten  $\wedge$ ,  $\vee$ ,  $\le$ oder ﹀ den **Datei-Browser** aus, und drücken Sie die Taste **OK**.
- **4** Wählen Sie mit den Tasten  $\wedge$ ,  $\vee$ ,  $\le$  $\alpha$ die gewünschte Datei aus, und drücken Sie auf die Taste **OK**.

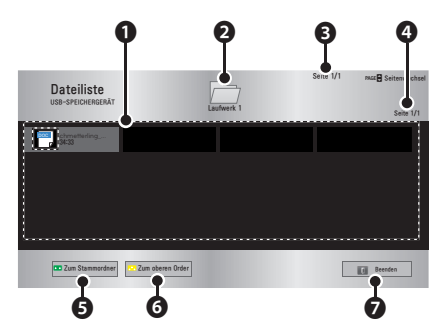

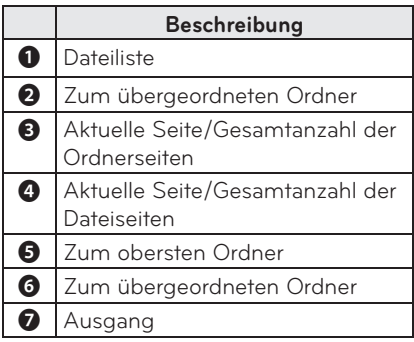

- **5** Die Wiedergabe bzw. Anzeige wird mit folgenden Tasten gesteuert.
	- y Klicken Sie auf **Go Page** (Zur Seite), daraufhin erscheint das Popup-Fenster für die Auswahl der Seitenzahl.
	- y Geben Sie die gewünschte Seitenzahl an.
	- Drücken Sie die Taste VOL (Lautstärke), um ein- oder auszuzoomen. **1.** Drücken Sie die Taste **OK**.

**2.** Drücken Sie die Tasten **Nach oben/Nach unten/Nach links/Nach**  rechts, um zu "Zur Seite" oder zu "Zoom" zu navigieren.

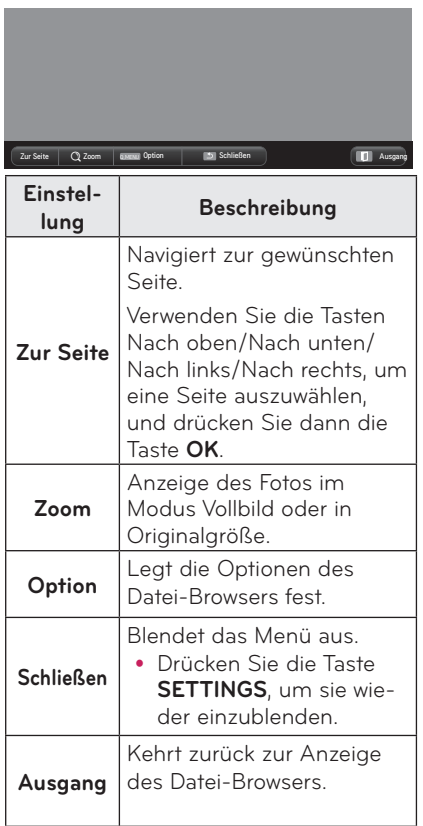

#### **Einstellen der Dateiansicht**

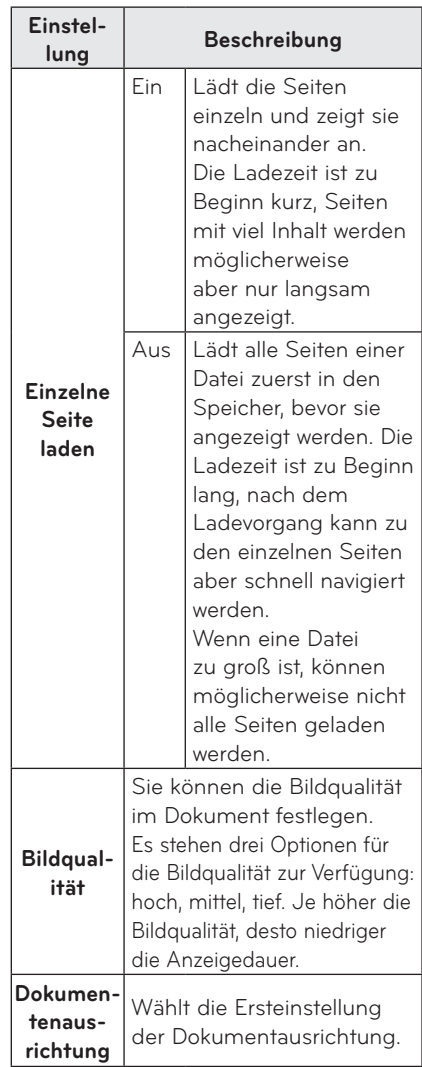

Die Dateiansicht ist standardmäßig eingestellt. Schließen Sie daher Ihr geöffnetes Dokument, um ggf. Änderungen für Ihr neues Dokument vorzunehmen.

# <span id="page-38-0"></span>**3D-Funktion**

**3D ist eine Technologie, bei der in schneller Folge für die beiden Augen unterschiedliche Einzelbilder (Frames) angezeigt werden, so dass dadurch der Eindruck eines dreidimensionalen Raumes entsteht.**

## **Vor dem Betrachten in 3D**

### **Während des Betrachtens in 3D**

### **WARNUNG**

- y Das Ansehen von 3D-Bildern über längere Zeiträume aus zu kurzer Entfernung kann zu unscharfem Sehen führen.
- Wenn Sie die projizierte Anzeige oder ein projiziertes Spiel über einen längeren Zeitraum mit der 3D-Brille betrachten, kann dies Schwindelgefühle und eine Ermüdung der Augen hervorrufen.
- Schwangeren Frauen, Menschen im fortgeschrittenen Alter, Menschen unter Alkoholeinfluss, Menschen mit Herzproblemen oder zu Schwindel neigenden Menschen empfehlen wir, keine 3D-Bilder anzuschauen.
- Durch die realitätsnahe Darstellung von 3D-Bildern können Menschen erschrocken oder übererregt reagieren.
- Stellen Sie vor dem Ansehen von 3D-Bildern zerbrechliche Gegenstände und Gegenstände, die leicht umfallen können, außer Reichweite.
- Stellen Sie sicher, dass Sie sich nicht verletzen können, wenn Sie Reflex-Bewegungen ausführen, um den realitätsnahen 3D-Bildern auszuweichen.
- y Für Kinder unter 5 Jahren ist das Ansehen von 3D-Bildern nicht zu empfehlen. Die Entwicklung ihrer Augen könnte beeinträchtigt werden.

**• Warnung vor Anfällen bei Photosensibilität**

- Einige Benutzer erleben Anfälle oder andere Symptome, wenn sie Blitzlicht oder bestimmten Mustern in einem Videospiel oder einem Film ausgesetzt werden. Wenn in der Krankheitsgeschichte Ihrer Familie Epilepsie vorhanden ist oder Familienmitglieder Anfälle erlitten haben, lassen Sie sich vor dem Ansehen von 3D-Bildern bitte von Ihrem Arzt beraten. Sollte bei Ihnen eines der folgenden

Symptome erkennbar sein, während Sie ein 3D-Video betrachten, unterbrechen Sie sofort und legen Sie eine Pause ein.

- **Schwindelgefühl, Zucken der Augen oder Gesichtsmuskeln, ungewollte Bewegungen, Krämpfe, Bewusstseinsverlust, Verwirrung, Orientierungslosigkeit oder Erbrechen. Verschwindet das Symptom nicht von allein, suchen Sie einen Arzt auf.**
- **Sie können das Risiko photosensitiver Anfälle minimieren, indem Sie sich vorsorglich an folgende Empfehlungen halten.**

- Machen Sie nach einer Stunde Betrachten von 3D-Bildern eine 5 - 15 minütige Pause.

- Haben Ihre Augen ein unterschiedliches Sehvermögen, muss dies vor Betrachten eines 3D-Videos korrigiert werden.

- Stellen Sie sicher, dass das 3D-Video genau auf Augenhöhe wiedergegeben wird.

- Wenn Kopfschmerzen, Müdigkeit oder Schwindelgefühle auftreten, unterbrechen Sie sofort die Betrachtung von 3D-Bildern.

- Schauen Sie sich keine 3D-Bilder an, wenn Sie müde oder krank sind-

• Besonders bei Kindern ist bei der Betrachtung von 3D-Videos Vorsicht geboten.

#### **Beim Betrachten von 3D-Videos**

- Betrachten Sie 3D-Bilder nur aus der optimalen Entfernung und im optimalen Winkel.
- Bei falschem Betrachtungswinkel oder falscher Entfernung können Sie das 3D-Video möglicherweise nicht ansehen. 3D-Bilder können nicht in Liegeposition betrachtet werden.
- Nach dem Einschalten des Projektors kann es während der Initialisierung vorkommen, dass die Bilder für links und rechts sich überlagern. Die Darstellung wird nach einiger Zeit optimiert.
- Es kann eine Weile dauern, bis Sie sich an das 3D-Bild gewöhnt haben, wenn Sie kurz weggeschaut haben und anschließend das 3D-Bild wieder betrachten.
- Bei der Verwendung einer fluoreszierenden Lichtquelle mit drei Wellenlängen (50 Hz bis 60 Hz) oder in der Nähe von Fenstern kann es zu leichtem Flackern der 3D-Bilder kommen. In diesem Fall empfiehlt es sich, die Vorhänge zuzuziehen und Lampen zu dimmen.
- Als 3D-Brille kann nur der Typ DLP-LINK (DLP-Ready) verwendet werden.
- 3D-Bilder können gegebenenfalls nicht korrekt betrachtet werden, wenn sich Gegenstände zwischen Projektor und 3D-Brille befinden.
- Stellen Sie den 3D-Projektor so weit wie möglich von anderen Geräten auf.

#### **P Kontrollieren Sie Folgendes, wenn Sie**

#### **3D-Brillen verwenden.**

- Verwenden Sie die 3D-Brille nicht anstelle Ihrer normalen Brille, Sonnenbrille oder Schutzbrille.
	- Dies kann zu Verletzungen führen.
- y Bewahren Sie 3D-Brillen nicht an sehr heißen oder sehr kalten Orten auf. Dadurch kann die Brille verbiegen. Vermeiden Sie die Verwendung verbogener Brillen.
- y Lassen Sie 3D-Brillen nicht fallen oder mit anderen Gegenständen in Berührung kommen.
	- Dies kann zur Beschädigung des Geräts führen.
- y Die Gläser der 3D-Brillen sind kratzempfindlich. Verwenden Sie zur Reinigung stets ein weiches, sauberes Tuch.
	- Staubpartikel auf der Kleidung können Kratzer verursachen.
- Kratzen Sie nicht mit scharfen Gegenständen über die Gläser der 3D-Brille, und verwenden Sie keine chemischen Reinigungsmittel. - Wenn die Gläser zerkratzt sind, wird der 3D-Effekt möglicherweise beeinträchtigt.
- Verwenden Sie von LG Electronics zertifizierte 3D-Brillen.

### <span id="page-40-0"></span>**Voraussetzungen zum Betrachten von 3D-Bildern**

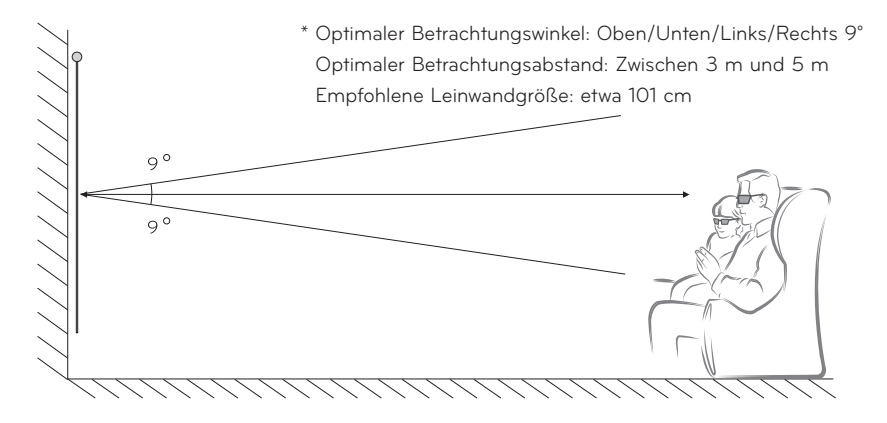

- \* 3D-Videos sollten grundsätzlich nur in einem abgedunkelten Raum betrachtet werden.
- \* Für die Betrachtung von 3D-Bildern muss der niedrigste Energiesparmodus eingestellt werden.

# **HINWEIS**

• Die Paarigkeit mit einer DLP-LINK-Brille wird durch die Intensität beeinflusst, in der das Licht von der Projektionsfläche reflektiert wird.

Daher kann es passieren, dass die Paarigkeit mit der DLP-LINK-Brille nicht ordnungsgemäß funktioniert, wenn das reflektierte Licht nicht hell genug ist. Probleme können auftreten, wenn die Umgebung zu hell ist, die Bildleinwand zu groß oder wenn der höchste Energiesparmodus aktiviert ist.

- y Einige Menüs stehen während der Wiedergabe eines 3D-Videos nicht zur Verfügung.
- Sie können ein 3D-Video nur dann korrekt wiedergeben, wenn beim Projektor die Option für das 3D-Format ausgewählt wurde.

**1** Kontrollieren Sie die Mindestsystemanforderungen Ihres Computers. Mindestsystemanforderungen sind Folgende: Microsoft® Windows® XP, Vista 32/64 bit ,Windows 7 32/64 bit Intel® Core 2 Duo oder AMD Athlon™ X2 CPU oder höher Mehr als 1 GB Arbeitsspeicher (2 GB sind empfohlen) 100 MB oder mehr freier Speicherplatz DirectX 9 oder höher Die Grafikkarte sollte eine vertikale Frequenz von 120 (Hz) unterstützen. Empfohlene Grafikkartenanforderungen

- Geschwindigkeit des Grafikprozessors: 700 MHz oder höher
- Arbeitsspeicher: 512 MB oder höher
- Laptops mit den oben genannten Chipsätzen können verwendet werden, funktionieren jedoch möglicherweise nicht ordnungsgemäß.

**2** Stellen Sie den Videoausgang auf XGA 120 Hz und spielen Sie eine Videodatei mit einem Videoplayer ab, der die 3D-Ausgabe unterstützt.

Folgende Videoplayer unterstützen die 3D-Ausgabe: Stereoscopic Player, nVidia 3D Vision und TriDef 3D.

Mehr Informationen zu den oben genannten Playern finden Sie auf deren Websites: www.3dtv.com

www.nvidia.co.kr www.tridef.com

## <span id="page-42-0"></span>**Verwenden von Brillen des Typs DLP-LINK (DLP-Ready)**

- **1** Drücken Sie während des Betrachtens von 3D-Bildern, die vom Projektor ausgestrahlt werden, die Tasten an der Brille.
- **2** Beim Drücken der Tasten flackert die Brille, während sie mit den 3D-Bildern synchronisiert wird.

(Das Flackern ist als Betriebsmethode für Brillen des Typs DLP-LINK einzigartig. Das Flackern kann je nach Brillentyp unterschiedlich ausfallen.)

**3** Wenn die Brille während des Betrachtens des 3D-Films flackert oder andere Probleme auftreten, schalten Sie erst das Licht aus, um die Umgebung abzudunkeln. Wenden Sie sich mit Fragen zur Brille an den Händler des Projektors.

#### **Unterstützte 3D-Eingangsformate**

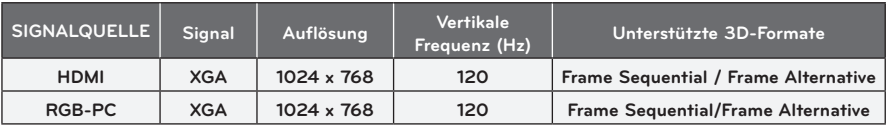

- y Die Auflösung zur Unterstützung des 3D-Modus beträgt 1024 x 768 für HDMI- und RGB-Eingang.
- Einige Menüs stehen beim 120 Hz-Eingang nicht zur Verfügung.

## **Ansehen von 3D-Filmen**

- **1** Geben Sie ein unterstütztes 3D-Video wieder.
- 2 Bei RGB müssen Sie auf der Fernbedienung auf "AUTO" drücken, bevor Sie einen 3D-Film ansehen können.
- **3** Drücken Sie die Taste **3D**.
- **4** Drücken Sie während des Betrachtens von 3D-Bildern, die vom Projektor ausgestrahlt werden, die Tasten an der Brille.
- **5** Drücken Sie die Taste **L/R**, um die Wiedergaberichtung eines Bildes zu ändern. Wählen Sie eine Anzeige mit einer besseren 3D-Qualität.
- y Wenn Sie die Taste **3D** während des Betrachtens erneut drücken, gelangen Sie zurück zur 2D-Ansicht**.**
- **6** Wird ein 2D-Bild im Format 16:9 wiedergegeben, wird das entsprechende 3D-Bild ebenso im Format 16:9 wiedergegeben. Bei anderen Formaten als 16:9 wird das 3D-Bild im Format 4:3 angezeigt.
- Sie können die Anzeigegröße für 3D-Bilder nicht ändern.

# <span id="page-43-0"></span>**EINSTELLUNGEN ANPASSEN**

# **Menü SETUP**

- **1** Drücken Sie die Taste **SETTINGS**.
- **2** Wählen Sie mit den Tasten ∧, V, ≤ oder > das gewünschte Element aus, und drücken Sie die Taste **OK**.
- **3** Verwenden Sie die Tasten  $\wedge$ ,  $\vee$ ,  $\leq$  oder  $\geq$ , um die gewünschte Funktion einzustellen, und drücken Sie die Taste **OK**.
- **4** Drücken Sie abschließend **EXIT.**

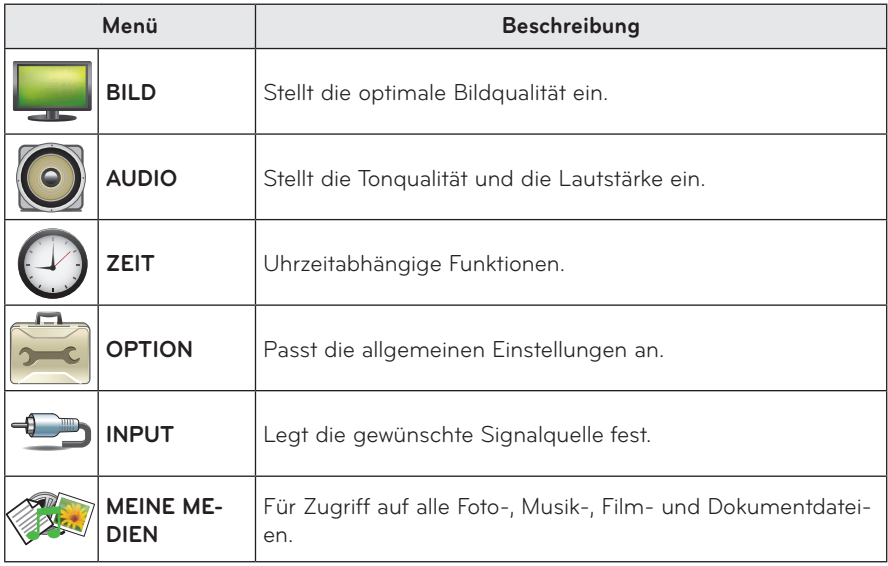

# <span id="page-44-0"></span> **BILDEINSTELLUNGEN**

- **1** Drücken Sie die Taste **SETTINGS**.
- **2** Wählen Sie mit den Tasten ∧, ∨,  $\leq$  oder  $>$ **BILD** aus, und drücken Sie die Taste **OK**.
- **3** Verwenden Sie die Tasten  $\wedge$ ,  $\vee$ ,  $\leq$  oder  $>$ , um die gewünschte Funktion einzustellen, und drücken Sie die Taste **OK**.
	- Um zum vorherigen Menü zurückzukehren, drücken Sie die Taste <a>
- **4** Drücken Sie abschließend **EXIT.**

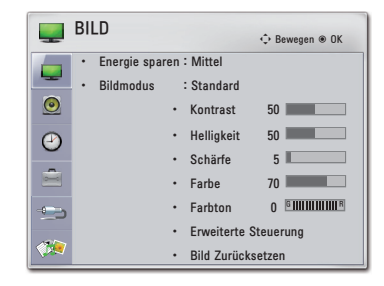

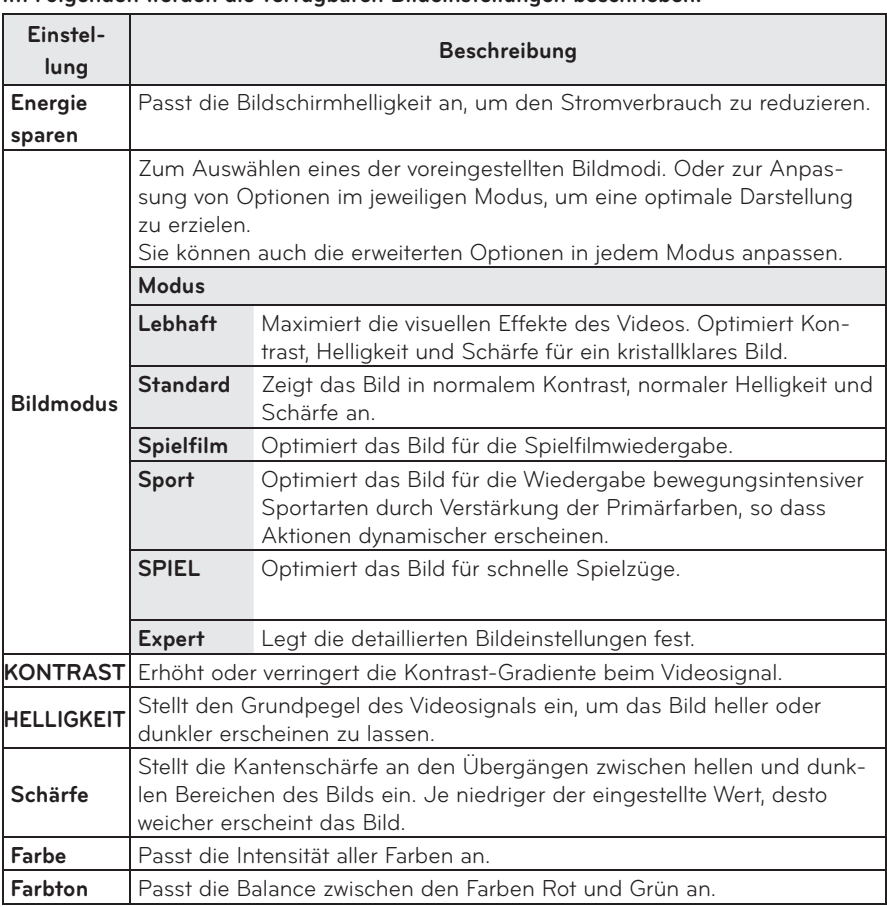

#### **Im Folgenden werden die verfügbaren Bildeinstellungen beschrieben.**

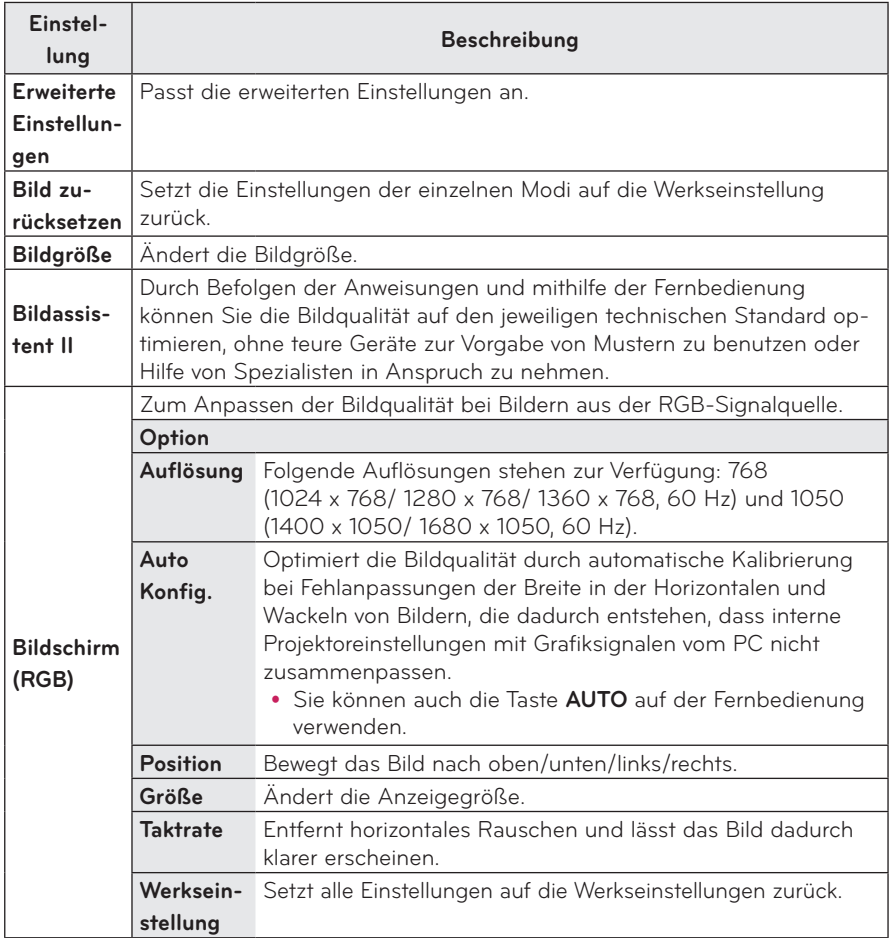

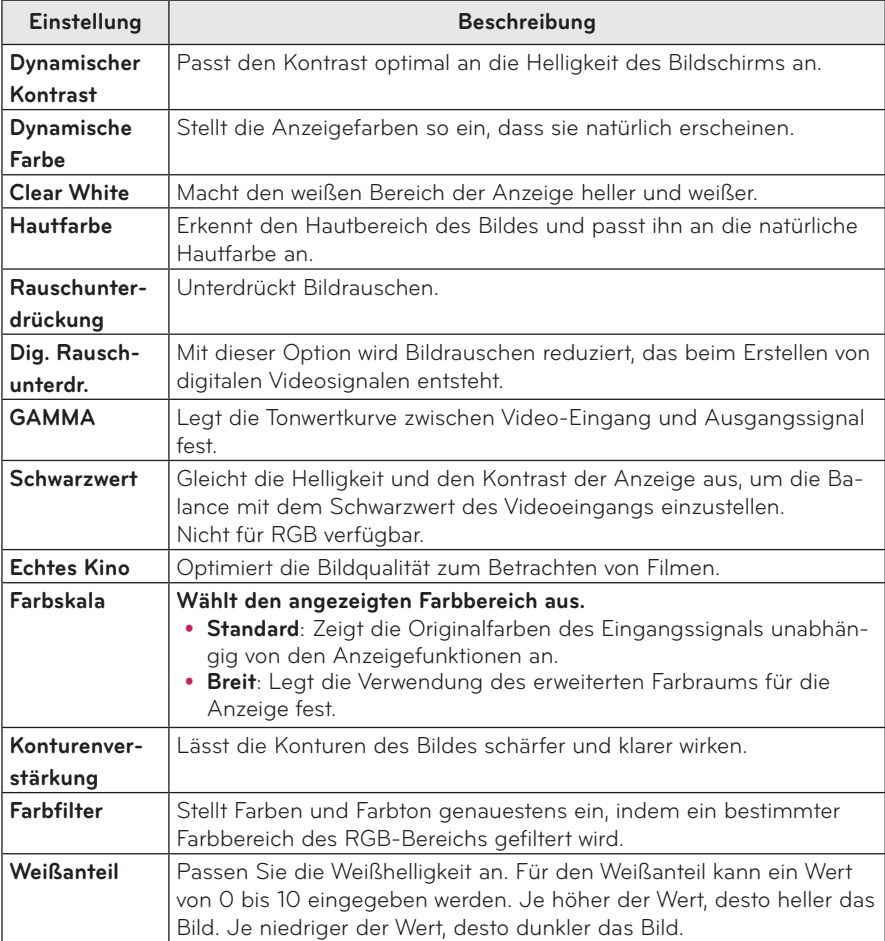

### **Erweiterte Einstellungen**

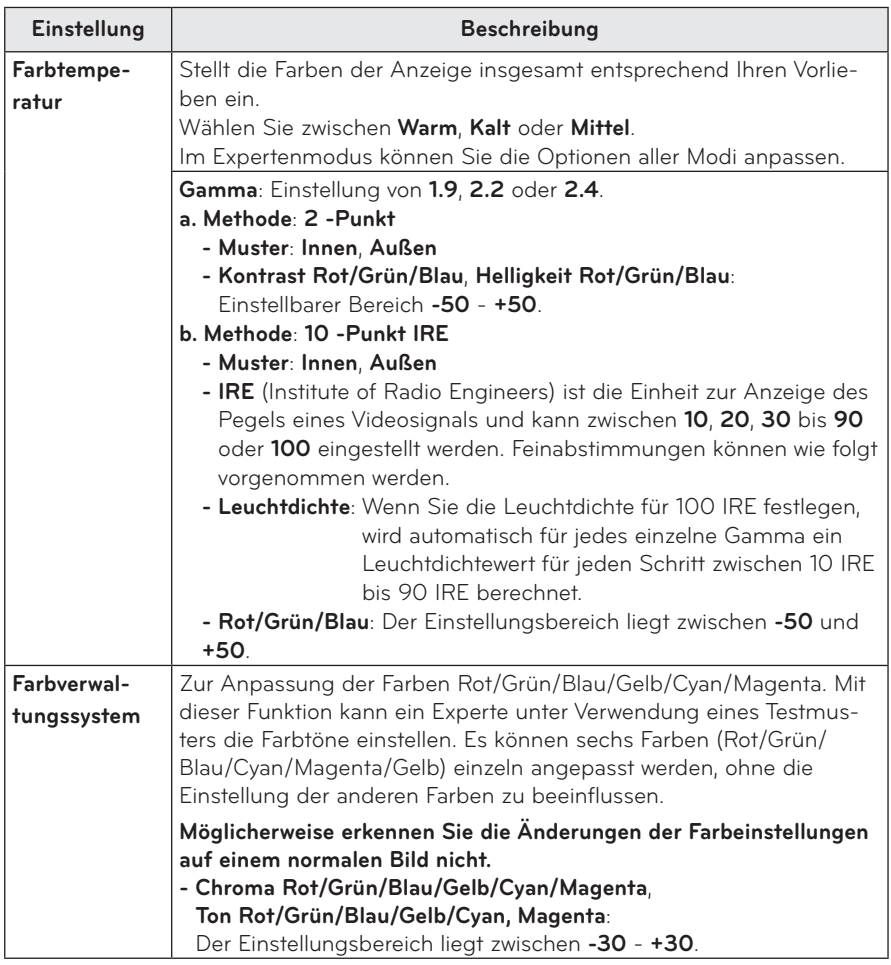

## <span id="page-48-0"></span> **AUDIO-Einstellungen**

- **1** Drücken Sie die Taste **SETTINGS**.
- **2** Wählen Sie mit den Tasten  $\land$ ,  $\lor$ ,  $\lt$  oder  $\gt$ **AUDIO** aus, und drücken Sie die Taste **OK**.
- **3** Verwenden Sie die Tasten  $\wedge$ ,  $\vee$ ,  $\leq$  oder  $>$ , um die gewünschte Funktion einzustellen, und drücken Sie die Taste **OK**.
	- Um zum vorherigen Menü zurückzukehren, drücken Sie die Taste <a>
- **4** Drücken Sie abschließend **EXIT.**

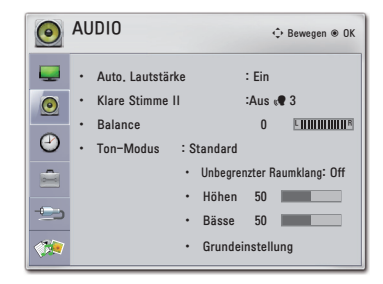

#### **Im Folgenden werden die verfügbaren Audioeinstellungen beschrieben.**

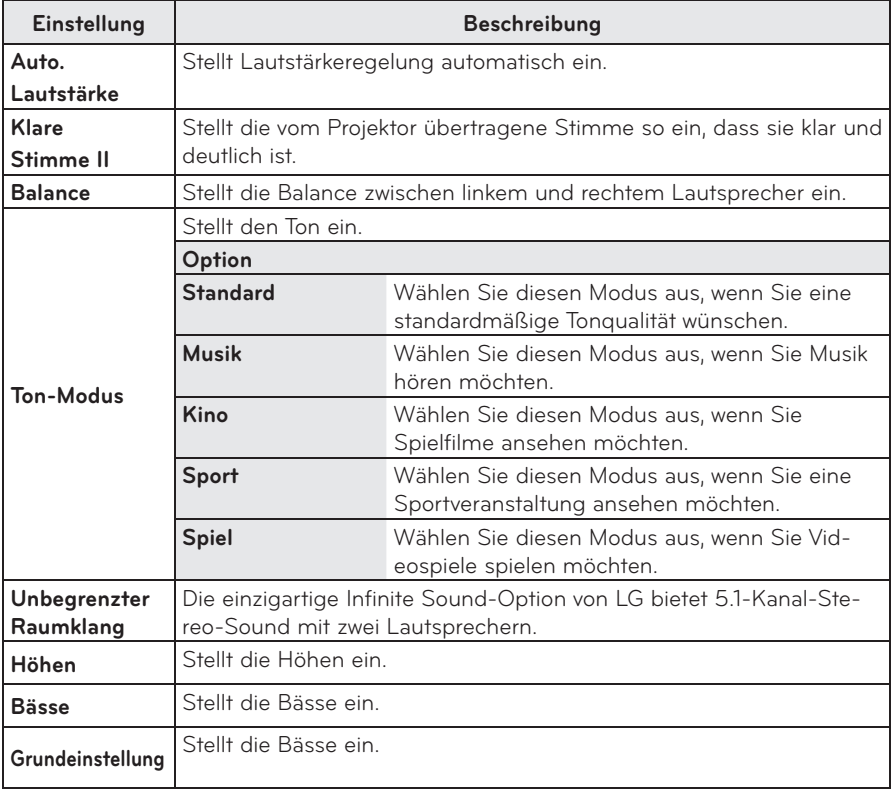

## <span id="page-49-0"></span>**ZEIT-Einstellungen**

- **1** Drücken Sie die Taste **SETTINGS**.
- **2** Wählen Sie mit den Tasten  $\wedge$ ,  $\vee$ ,  $\lt$  oder  $\gt$ **ZEIT** aus, und drücken Sie die Taste **OK**.
- **3** Verwenden Sie die Tasten  $\wedge$ ,  $>$ ,  $\leq$  oder  $>$ , um die gewünschte Funktion einzustellen, und drücken Sie die Taste **OK**.

**-** Um zum vorherigen Menü zurückzukehren, drücken Sie die Taste ←.

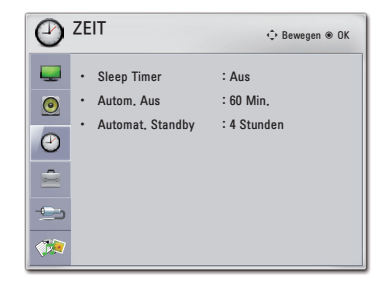

**4** Drücken Sie abschließend **EXIT.**

#### **Im Folgenden werden die verfügbaren Zeiteinstellungen beschrieben.**

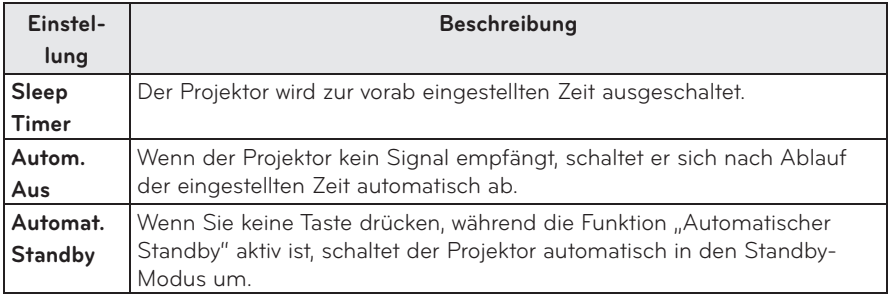

# <span id="page-50-0"></span> **Einstellungen unter OPTION**

- **1** Drücken Sie die Taste **SETTINGS**.
- **2** Wählen Sie mit den Tasten  $\land$ ,  $\lor$ ,  $\lt$  oder  $\gt$ **OPTION** aus, und drücken Sie die Taste **OK**.
- **3** Verwenden Sie die Tasten  $\wedge$ ,  $\vee$ ,  $\leq$  oder  $\geq$ , um die gewünschte Funktion einzustellen, und drücken Sie die Taste **OK**.
	- Um zum vorherigen Menü zurückzukehren, drücken Sie die Taste <a>
- **4** Drücken Sie abschließend **EXIT.**

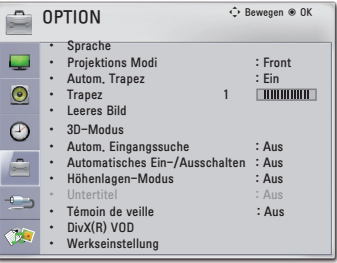

#### **Im Folgenden werden die unter Option verfügbaren Einstellungen beschrieben.**

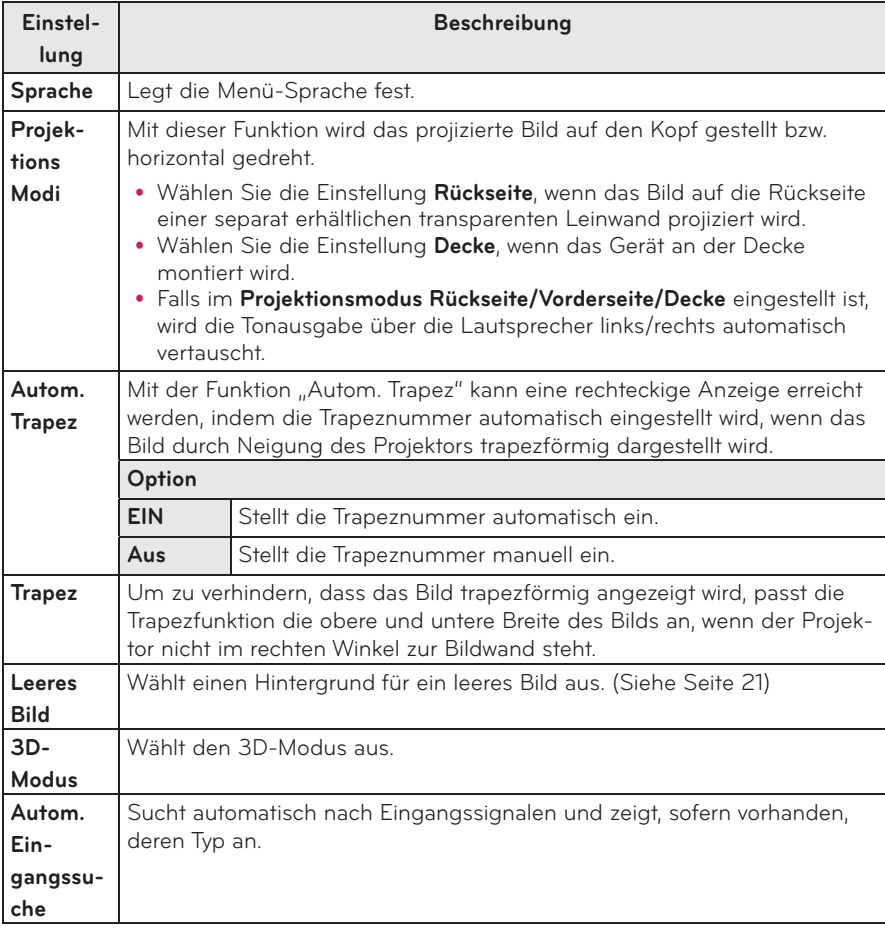

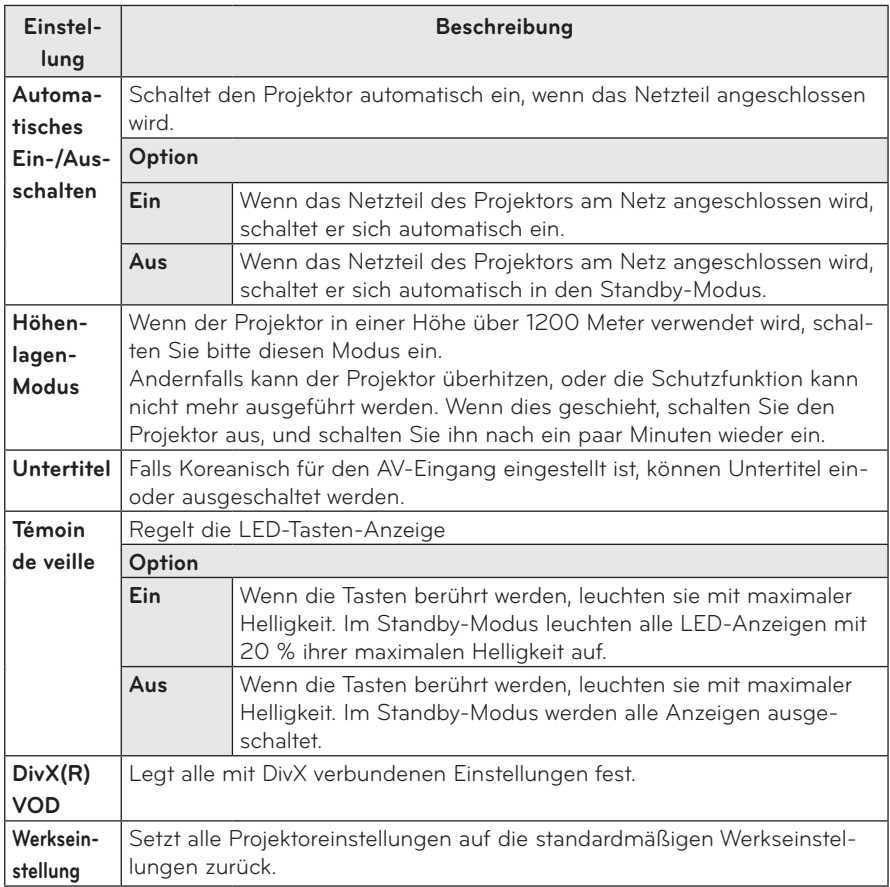

# <span id="page-52-0"></span>**HERSTELLEN VON VERBINDUNGEN**

**Sie können diverse externe Geräte an die Anschlüsse des Projektors anschließen.**

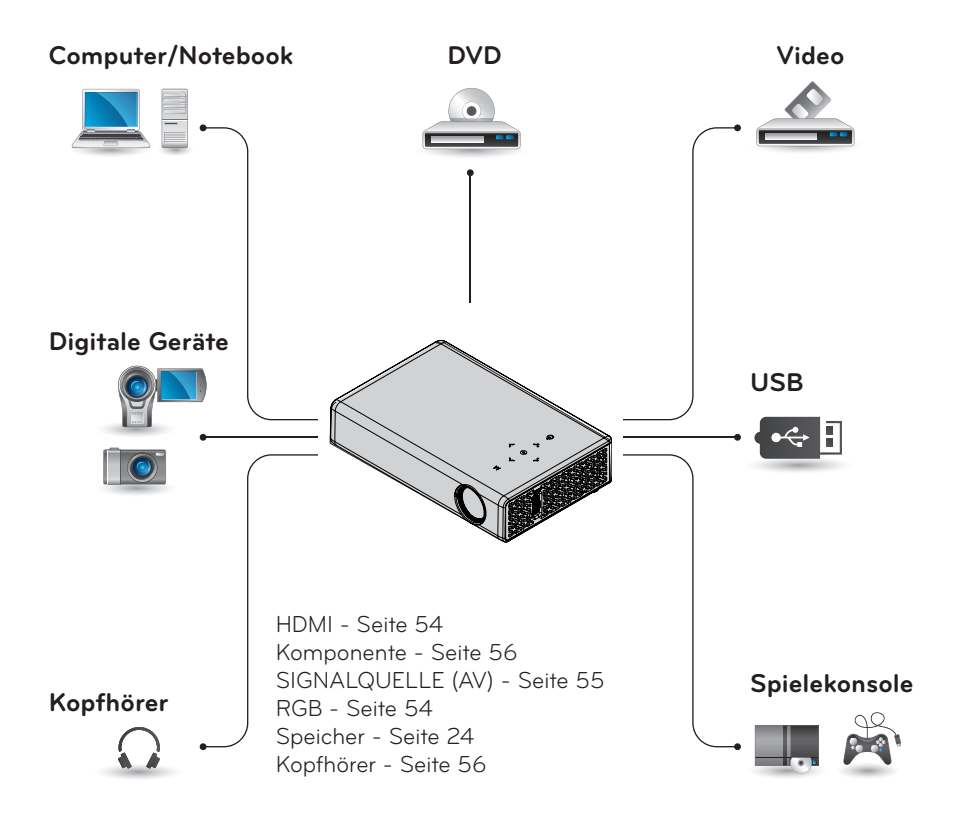

# <span id="page-53-0"></span>**Anschluss eines HD-Receivers, DVD-Players oder Videorekorders**

Verbinden Sie einen HD-Receiver, DVD-Player oder Videorekorder mit dem Projektor, und wählen Sie den entsprechenden Eingangsmodus.

### **HDMI-Anschluss**

Mit einem HDMI-Kabel können Sie höchste Bild- und Tonqualität genießen. Drücken Sie die Taste **INPUT** auf der Fernbedienung, um **HDMI** auszuwählen.

# **Anschluss eines PCs**

Der Projektor unterstützt Plug & Play. Ein PC erkennt den Projektor automatisch und benötigt keinen Treiber.

### **RGB-Anschluss**

Verbinden Sie den PC-Ausgang über das RGB-Kabel mit dem PC-Video-Eingang des Projektors.

Um ein Audiosignal zu übertragen, muss der PC über ein optionales Audiokabel mit dem Projektor verbunden werden.

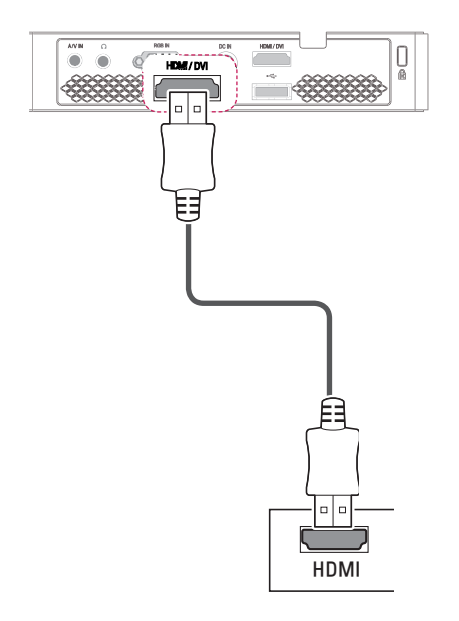

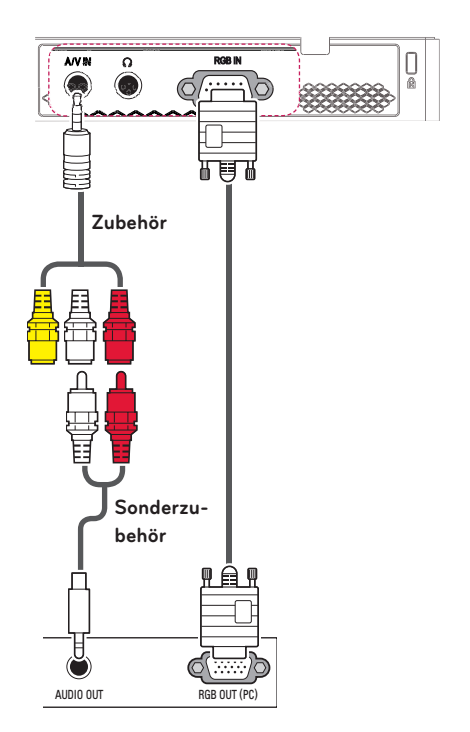

<span id="page-54-0"></span>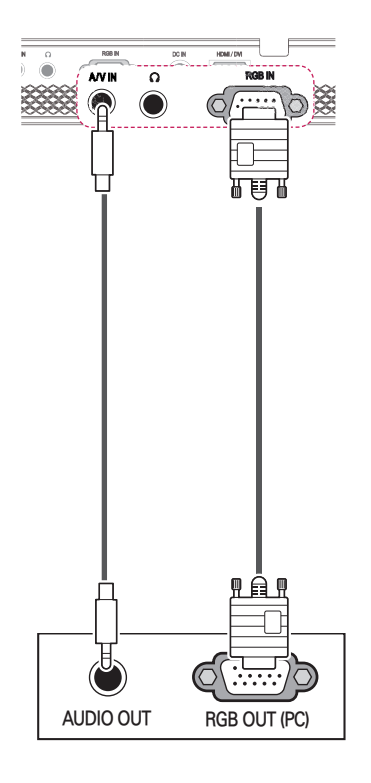

Sie können das Audiokabel mit normalem Stecker wie oben dargestellt anschließen.

# **Anschluss an AV INPUT**

Verbinden Sie die Ausgänge eines externen Geräts mit dem Eingang AV INPUT des Projektors. Drücken Sie die Taste **INPUT**, um **AV** auszuwählen.

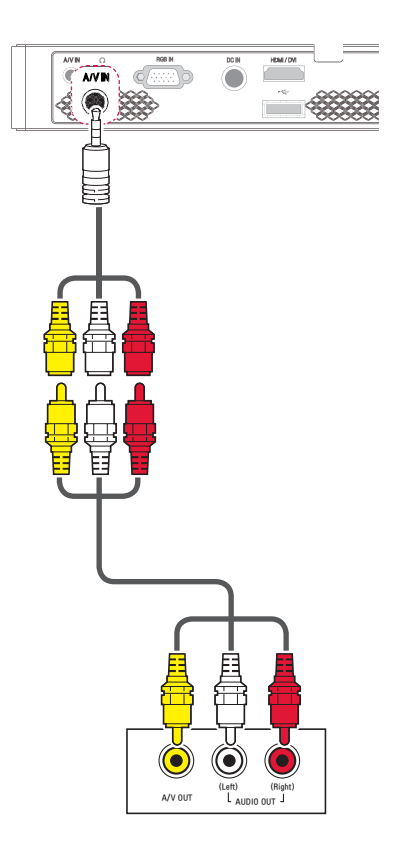

### <span id="page-55-0"></span> **Komponenten-Anschluss**

Durch den Anschluss eines externen Geräts über den Anschluss **RGB IN** mit dem Komponenten-Anschluss des Projektors kommen Sie in den Genuss anhören. *'&,1* äußerst lebhafter Bilder. Drücken Sie die Taste **INPUT** auf der Fernbedienung, um **Komponente** auszuwählen.

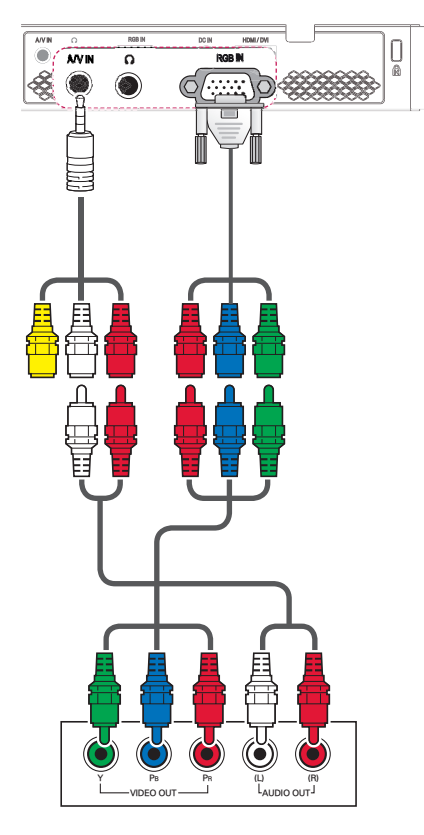

# **Anschluss von Kopfhörern**

Sie können sich den Ton über Kopfhörer

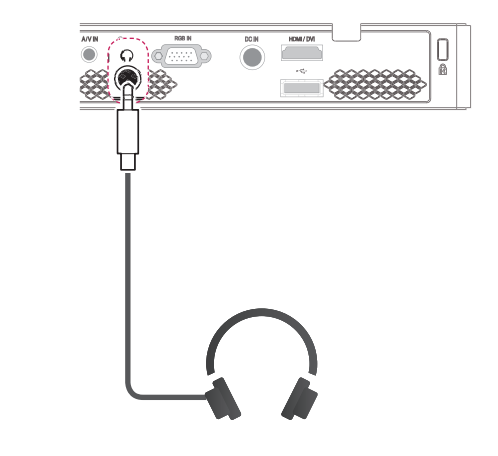

# <span id="page-56-0"></span>**WARTUNG**

Reinigen Sie Ihren Projektor regelmäßig, um optimale Betriebsbedingungen zu gewährleisten.

# **Reinigen des Projektors**

## **Reinigen des Objektivs**

Falls sich auf dem Objektiv Staub oder Flecken befinden, muss das Objektiv gereinigt werden.

Verwenden Sie ein Druckluftspray oder Reinigungstuch, und reinigen Sie das Objektiv.

Zum Entfernen von Staub oder Flecken verwenden Sie ein Druckluftspray oder einige Tropfen Reinigungsflüssigkeit auf einem Tupfer oder einem weichen Tuch, um das Objektiv mit nur leichtem Druck mit kreisenden Bewegungen zu reinigen. Bitte beachten Sie, dass beim direkten Aufsprühen des Reinigungsmittels auf das Objektiv Flüssigkeit ins Gerät ein dringen kann.

### **Reinigung des Projektorge häuses**

Ziehen Sie vor dem Reinigen des Pro jektorgehäuses den Netzstecker. Um Staub oder Flecken vom Objektiv zu entfernen, verwenden Sie ausschließlich ein trockenes, fusselfreies, nicht-scheu erndes Tuch.

Verwenden Sie für die Reinigung keinen Alkohol, kein Benzin, keinen Verdünner oder andere Chemikalien, die Oberflä chen beschädigen können.

# <span id="page-57-1"></span><span id="page-57-0"></span>**TECHNISCHE DATEN**

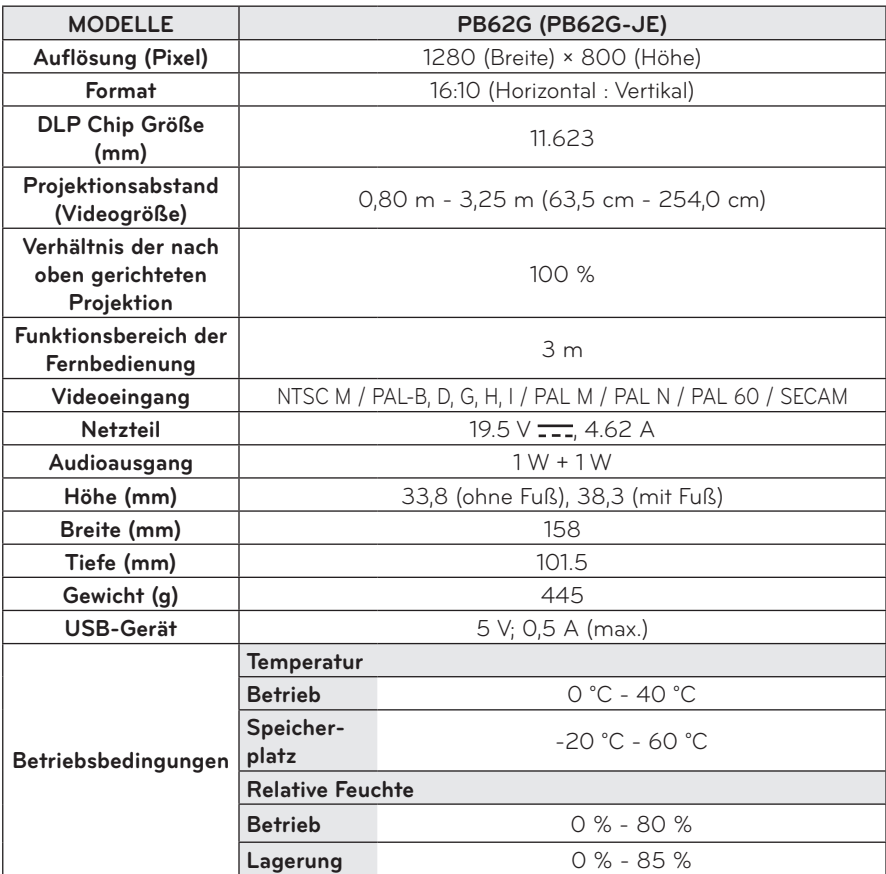

**Unterstützte Bildschirmauflösungen**

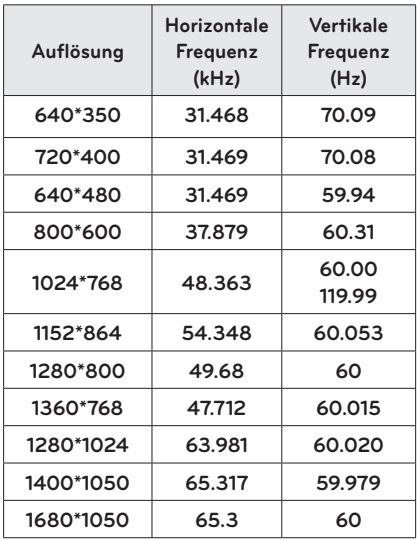

- Empfängt der Projektor ein ungültiges Signal, wird dies nicht ordnungsgemäß auf der Anzeige angezeigt, oder es wird eine Mitteilung wie "Kein Signal" oder "Ungültiges Format" angezeigt.
- y Der Projektor unterstützt den DDC1/2B-Typ als Plug & Play-Funktion (automatische Erkennung von PC-Monitoren).
- Unterstützte Signaltypen zur PC-Synchronisierung: Separate Synchronisierung.
- Im PC-Modus wird zur Wiedergabe der besten Bildqualität eine Auflösung von 1280 x 800 empfohlen.

### **WiDi/HDMI/**

#### **DVI-DTV-unterstützter Modus**

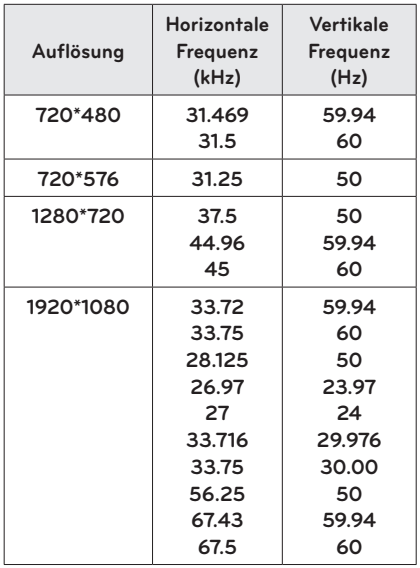

#### **Informationen zu**

**Component-Anschlüssen**

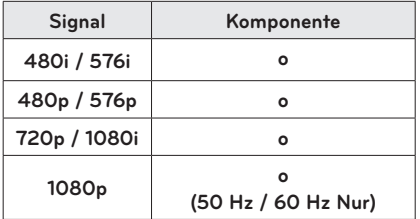

### **Informationen über Open Source-Software**

Den Quellcode unter GPL, LGPL, MPL sowie weitere Open Source-Lizenzen, der in diesem Produkt enthalten ist, können Sie unter http://opensource.lge.com herunterladen. Neben dem Quellcode stehen dort noch

alle Lizenzbedingungen, auf die verwiesen wird, Garantieausschlüsse sowie Urheberrechtshinweise zum Download bereit.

Wenn Sie eine E-Mail an opensource@ lge.com schicken und darin den Quellcode der Open Source-Software erfragen, der auf dem Projektor installiert ist, können wir Ihnen bis zu 3 Jahre nach Erwerb des Projektors eine CD-ROM mit dem Quellcode zuschicken. Dafür wird Ihnen lediglich ein Betrag für Verpackung und Versand berechnet.

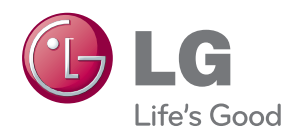

Die Modell- und die Seriennummer des Projektors befinden sich auf der Rückseite oder auf einer Seite des Geräts. Bitte notieren Sie diese Nummern im Falle eines Garantieanspruchs. MODELL

**SERIENNUMMER**